# **Panasonic**®

# Hello! GM1 Controller Communication Edition

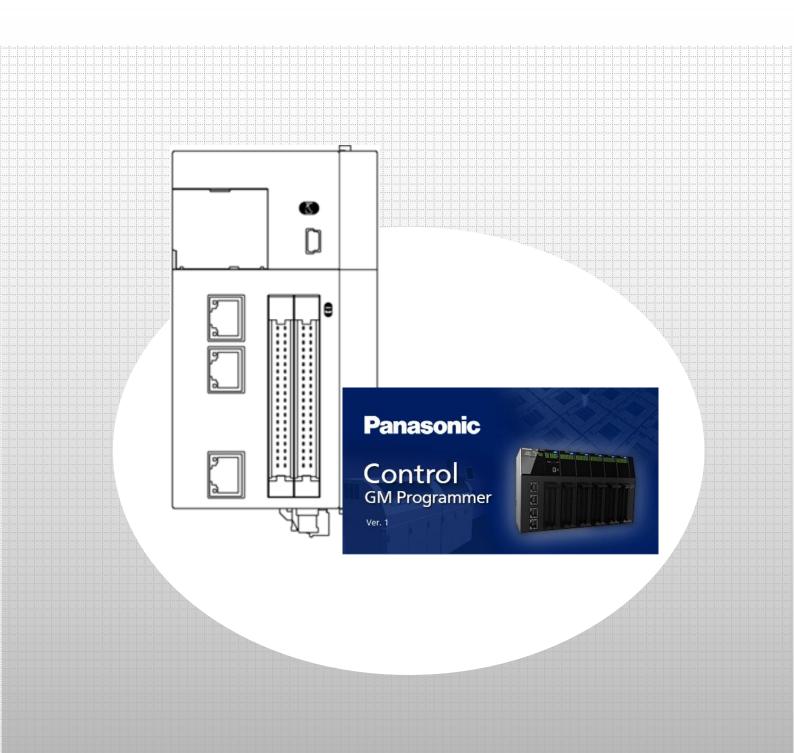

| memo |  |  |  |
|------|--|--|--|
|      |  |  |  |
|      |  |  |  |
|      |  |  |  |
|      |  |  |  |
|      |  |  |  |
|      |  |  |  |
|      |  |  |  |
|      |  |  |  |
|      |  |  |  |
|      |  |  |  |
|      |  |  |  |
|      |  |  |  |
|      |  |  |  |
|      |  |  |  |
|      |  |  |  |
|      |  |  |  |
|      |  |  |  |
|      |  |  |  |
|      |  |  |  |
|      |  |  |  |
|      |  |  |  |

# Copyright and Trademarks

- •The copyright of this manual is owned by Panasonic Industry Co., Ltd.
- •Unauthorized reproduction of this manual is strictly prohibited.
- •Windows is a registered trademark of Microsoft Corporation in the United States and other countries.
- •Ethernet is a registered trademark of Fuji Xerox Co., Ltd. and Xerox Corporation in the United States.
- EtherCAT is a registered trademark of and patented technology licensed by Beckhoff Automation GmbH in Germany.
- •EtherNet/IP is a registered trademark of Open DeviceNet Vendors Association (ODVA).
- ·SDHC and SD logos are trademarks of SD-3C, LLC.
- •Other company and product names are trademarks or registered trademarks of their respective companies.

# Safety Precautions

This section explains important rules that must be observed to prevent personal injury and property damage.

- Injuries and damages that may occur as a result of incorrect use are classified into the following levels and safety
  precautions are explained according to the level.
- △ CAUTION Indicates that there is a risk of minor injury or property damage
  - Indicates an action that is prohibited
  - Indicates an action that must be taken

#### **△ WARNING**

- Take safety measures outside this product to ensure the safety of the entire system even if this product fails or an error occurs due to external factors.
- Do not use this product in atmospheres that contain flammable gases. Doing so may result in explosion.
- Do not throw this product into the fire. Doing so may cause the batteries or other electronic parts to explode.

#### **△** CAUTION

- To prevent abnormal heat generation or smoke generation, use this product with some leeway from the guaranteed characteristics and performance values of the product.
- Do not disassemble or modify this product. Doing so may result in abnormal heat generation or smoke generation.
- Do not touch any terminals while the power is on.
- Configure emergency stop and interlock circuits outside this product.
- Connect wires and connectors properly. Failure to do so may result in abnormal heat generation or smoke generation.
- Do not perform work (such as connection or removal) with the power turned on.
- If this product is used in any way that is not specified by Panasonic, its protection function may be impaired.
- This product has been developed and manufactured for factory use only.

# **GM1 Controller Communication Edition**

## 0 Preparation

Installing tool software

- GM Programmer
- PANATERM Lite for GM

# Ethernet Communication

# Modbus TCP Master/Slave

- 1 Basic Setup
  - 1.1 Behavior Overview
  - 1.2 Preparing and Wiring the Required Devices
  - 1.3 RTEX Type: Master IP Address Setting to Network Scanning
  - 1.4 EtherCAT Type: Slave IP Address Setting to USB Addition
- 2 Slave-side Setup
  - 2.1 Adding Device
  - 2.2 Declaring Data Unit Type (DUT)
  - 2.3 Declaring Global Variables
  - 2.4 Setting Read/Write Variables and Login
- 3 Master-side Setup to Programming
  - 3.1 Adding Device
  - 3.2 Read/Write Settings
  - 3.3 Creating Write Program (Trigger: Rising Edge)
  - 3.4 Creating Write Program (Trigger: Application)
- 4 Communication Operation Check

# EtherNet/IP Scanner/Adapter

- Basic Setup
  - 1.1 Behavior Overview
  - 1.2 Preparing and Wiring the Required Devices
  - 1.3 RTEX Type: Scanner IP Address Setting to Network Scanning
  - 1.4 EtherCAT Type: Adapter IP Address Setting to USB Addition
- 2 Scanner-side Setup
  - 2.1 Adding Device
  - 2.2 Setting up Device
  - 2.3 Registering Variables
- 3 Adapter-side Setup
  - 3.1 Adding Device
  - 3.2 Setting up Module
- 4 Communication Operation Check

# EtherCAT Slave (When EtherCAT Type GM1 Controller Is Used)

- 1 Basic Setup
  - 1.1 Preparing and Wiring the Required Devices
  - 1.2 Installing ESI File
  - 1.3 Adding Device (SC-GU3-03)
- 2 Setting up GM1 Controller
- 3 Checking Connection

# General-purpose Communication

- 1 Basic Setup
  - 1.1 Behavior Overview
  - 1.2 Preparing and Wiring the Required Devices

2

2.1

2.2

# Serial Communication

# Modbus RTU Master/Slave Communication

- 1 Basic Setup
  - 1.1 Behavior Overview
  - 1.2 Preparing and Wiring the Required Devices
  - 1.3 1st GM1 Controller (RTEX Type): IP Address Setting to Network Scanning
  - 1.4 2nd GM1 Controller (EtherCAT Type): IP Address Setting to USB Addition

2

- 2.1 Adding Device
- 2.2 Read/Write Settings

# General-purpose Communication

- 1 Basic Setup
  - 1.1 Behavior Overview
  - 1.2 Preparing and Wiring the Required Devices
  - 1.3 1st GM1 Controller (RTEX Type): IP Address Setting to Network Scanning
  - 1.4 2nd GM1 Controller (EtherCAT Type): IP Address Setting to USB Addition

2

- 2.1 Adding Device
- 2.2 Setting Read/Write Variables and Login

# 0 Preparation

# Installing tool software

Install GM Programmer from the following website:

GM Programmer: https://industrial.panasonic.com/ac/j/motor/motion-controller/mc/gm1/index.jsp

# **INFO**

When GM Programmer is installed, PANATERM Lite for GM, Gateway (CODESYS Gateway), and CodeMeter applications are installed at the same time.

- •GM Programmer: This is a setup tool for the GM1 controller. Using GM Programmer makes it possible to set positioning data and various positioning parameters, and perform various monitoring operations.
- PANATERM Lite for GM1 (not used in this textbook): This is a setup support tool for the MINAS series servo amplifiers manufactured by Panasonic Corporation. When GM Programmer is installed, PANATERM Lite for GM is also installed at the same time.

By using this tool, parameter setup within servo amplifiers, control status monitoring, setup support, machine analysis, and other operations can be executed on a PC.

Before installing GM Programmer on a PC, log on to the PC with Administrator privileges.

If other applications are running, be sure to close all the applications before installing GM Programmer.

In this textbook, one RTEX type GM1 controller and one EtherCAT type GM1 controller are used, but there is no difference in communication specifications between them.

Applicable models: AGM1CSRX16T, AGM1CSEC16T, and AGM1CSEC16P

# Ethernet Communication: Modbus TCP Master/Slave

# 1 Basic Setup

The Modbus TCP master function can be used to send commands to slave devices in the following two ways.

- 1) When device object settings are used
- Transmission method based on slave initialization
- Transmission methods
- Cyclic
- Rising edge
- Application (ModbusChannel function block)
- 2) When device object settings are not used
  - A method by which a user program (ModbusRequest function block) generates and sends commands

In this textbook, device object settings are used to send commands to slave devices as described in 1) above.

#### 1.1 Behavior Overview

#### Modbus TCP

Two GM1 controllers are used as a master and slave.

LAN Port 2 on each device is used to perform Modbus TCP master communication.

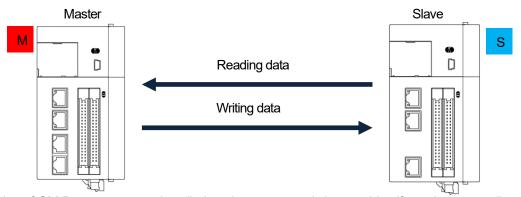

\* Because two copies of GM Programmer are installed on the master and slave, to identify each copy easily, is shown at the top right corner of the GM Programmer window on the master or slave device, as defined below.

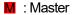

S : Slave

The variables set in the **ModbusTCP\_Slave\_Device** window on the slave GM1 controller and in the **Modbus\_TCP\_Slave** window on the master GM1 controller are used to write and read data.

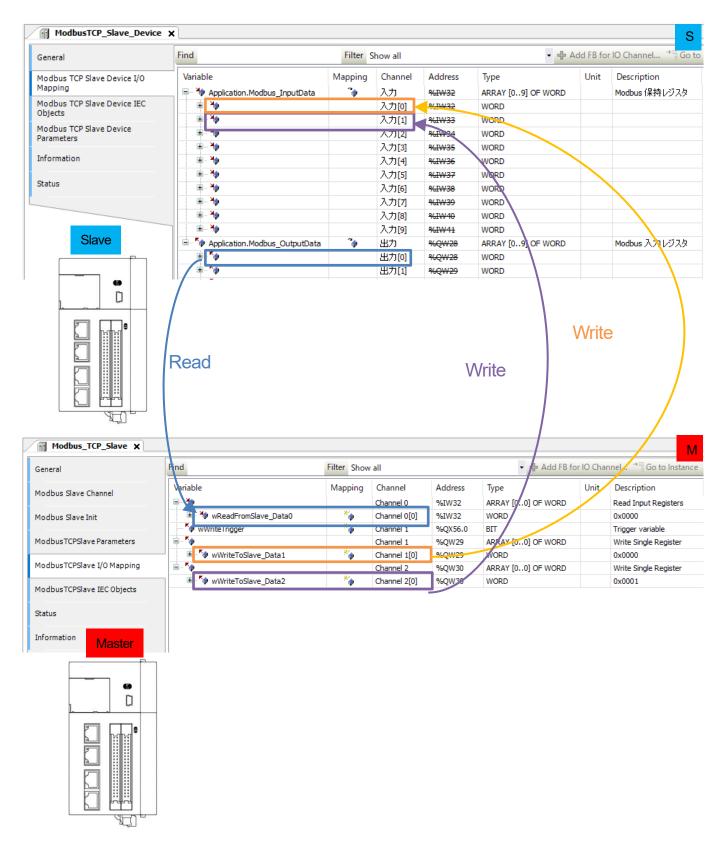

# 1.2 Preparing and Wiring the Required Devices

Prepare the following devices.

| No. | Name                                      |                                                     |
|-----|-------------------------------------------|-----------------------------------------------------|
| (1) | GM1 controller (RTEX type) x 1: Master    | (In this textbook, one RTEX type GM1 controller and |
| (2) | GM1 controller (EtherCAT type) x 1: Slave | one EtherCAT type GM1 controller are used.)         |
| (3) | PC (with GM Programmer installed)         |                                                     |
| (4) | LAN cable: x 2                            |                                                     |
| (5) | USB cable (Mini-B)                        |                                                     |

<sup>\*</sup> In this textbook, one RTEX type GM1 controller and one EtherCAT type GM1 controller are used, but there is no difference in communication specifications between them.

Wire each device as shown below.

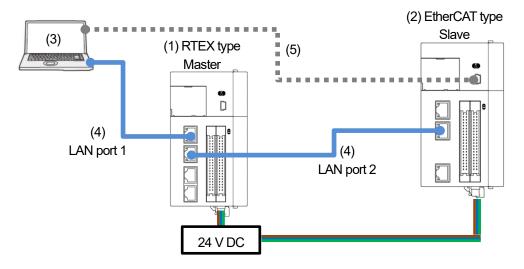

# 1.3 RTEX Type: Master IP Address Setting to Network Scanning

#### Step 1

Open GM Programmer and double-click **Device**.

Select PLC Parameters and check the respective IP addresses of LAN port 1 and LAN port 2.

192.168.1.5

192.168.1.1

255.255.255.0

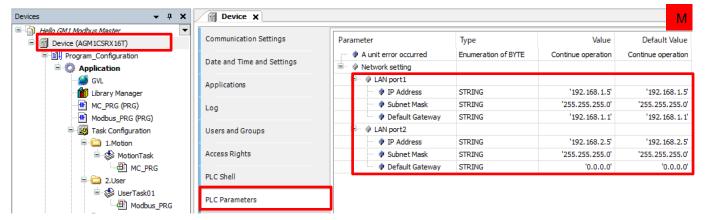

#### LAN port 1 (default value)

IP address

Subnet mask

Default gateway

LAN port 2 (default value)

IP address

Subnet mask

Default gateway

192.168.2.5 255.255.255.0 0.0.0.0

## Step 2

Select Communication Settings and click Scan Network.

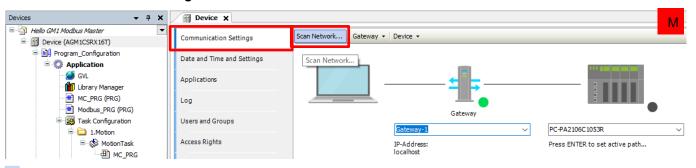

#### Step 3

Select a device to be connected and click **OK**.

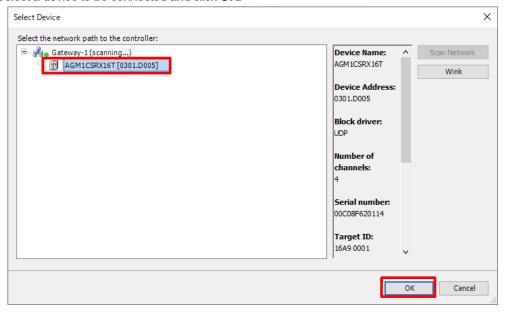

# 1.4 EtherCAT Type: Slave IP Address Setting to USB Addition

#### Step 1

Open GM Programmer and double-click **Device**.

Select PLC Parameters and change the IP address of LAN port 2 to 192.168.2.6.

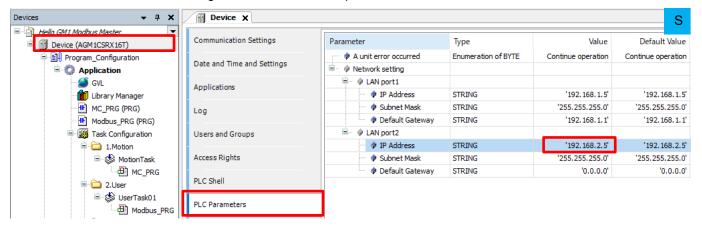

## LAN port 2

IP address

Subnet mask

Default gateway

192.168.2.6 255.255.255.0 0.0.0.0

## Step 2

Select Add USB Port from the Online menu.

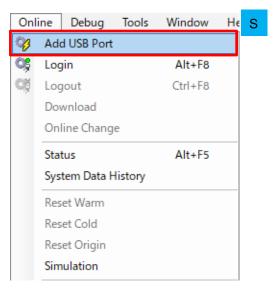

# Step 3

The Add USB Port dialog box will be displayed. Check the device and the port to be used and click OK.

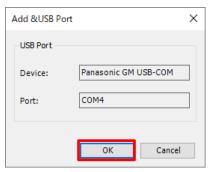

The **Select Device** dialog box will be displayed.

Select a device to be connected and click **OK**.

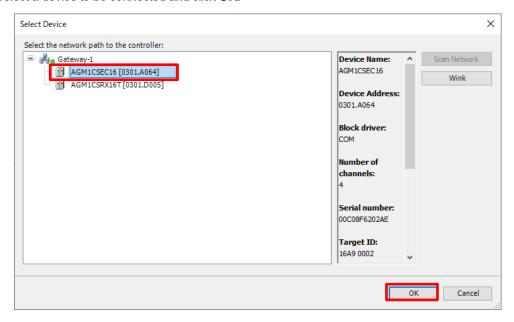

# Step 5

When a connection is established, the USB port is added as a communication interface between the PC and GM1 controller.

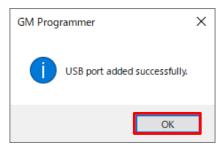

# Column (1): GM1 controller-compatible function codes

| Function code | Access type                   | Description                                | Address |
|---------------|-------------------------------|--------------------------------------------|---------|
| 1             | Read Coils                    | Reads from coils                           | %IX     |
| 2             | Read Discrete Inputs          | Reads from discrete inputs                 | %QX     |
| 3             | Read Holding Registers        | Reads from holding registers               | %IW     |
| 4             | Read Input Registers          | Reads from input registers                 | %QW     |
| 5             | Write Single Coil             | Writes to single coil                      | %IX     |
| 6             | Write Single Register         | Writes to single register                  | %IW     |
| 15            | Write Multiple Coils          | Writes to multiple coils                   | %IX     |
| 16            | Write Multiple Registers      | Writes to multiple registers               | %IW     |
| 23            | Read/Write Multiple Registers | Reads from or writes to multiple registers | %QW/%IW |

In this textbook, function code 4 and function code 6 are used.

# 2 Slave-side Setup

- ① Reads the value of Slave\_Data0 from the slave. (Function code: 4)
- ② Writes the value plus 1,000 to Slave\_Data1 on the slave (trigger: rising edge). (Function code: 6)
- ③ Writes the value plus 2,000 to Slave\_Data2 on the slave (trigger: application). (Function code: 6)

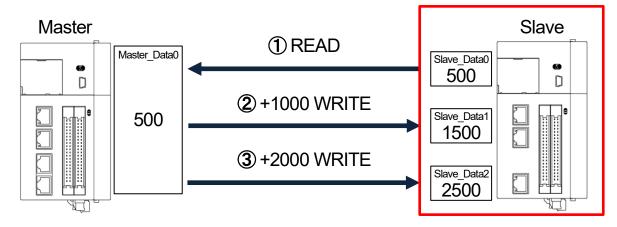

Start setup on the slave side in the following order.

Adding Device Declaring Data Unit Type (DUT) Declaring Global Variables Setting Read/Write Variables and Login

# 2.1 Adding Device

Add a master device which reads data from a slave unit.

## Step 1

Add a Modbus TCP master device to LAN Port 2.

In the navigation pane, right-click LANPort2 and then select Add Device.

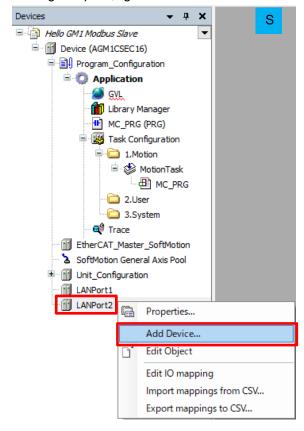

# Step 2

In the dialog box that is displayed, select **Modbus**, **ModbusTCP Slave Device**, and then **ModbusTCP Slave Device** and click **Add Device**.

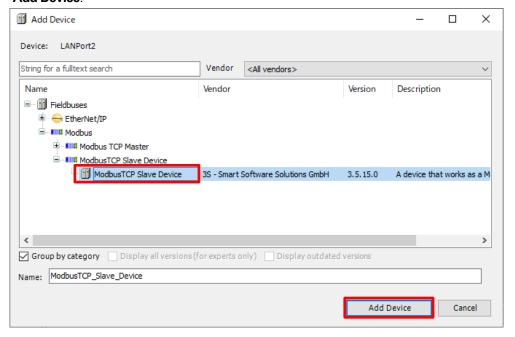

# 2.2 Declaring Data Unit Type (DUT)

# **INFO**

DUT stands for Data Unit Type, which consists of multiple variables with different data types.

Define a DUT first and then use it in a global variable list or POU header in the same way as standard data types such as BOOL and INT.

# Step 1

Right-click **Application** and select **Add Object** and then **DUT**.

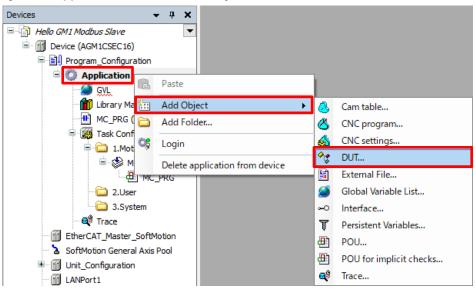

## Step 2

The Add DUT dialog box will be displayed. Assign any desired name.

Type: Select the Structure check box and click Add.

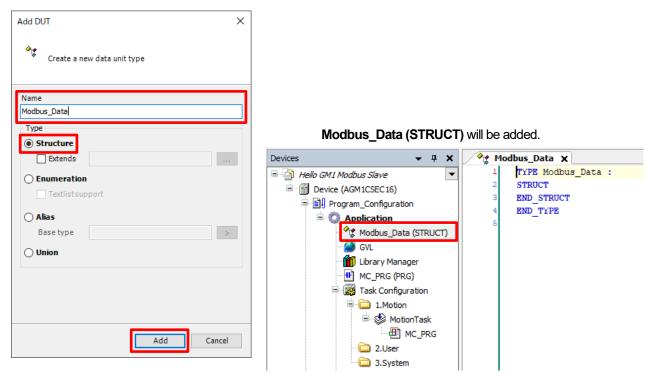

Configure a DUT as shown in the figure below.

| Variable name | Data type        |
|---------------|------------------|
| awData        | ARRAY[09]OF WORD |

```
Modbus_Data x

1    TYPE Modbus_Data :

2    STRUCT
3    awData : ARRAY[0..9] OF WORD ;

4    END_STRUCT
5    END_TYPE
6
```

# **INFO**

Set the respective values of **Holding registers** and **Input registers** to 10 (words) in "2.4 Setting Read/Write Variables and Login". These values must match the number of words in the DUT.

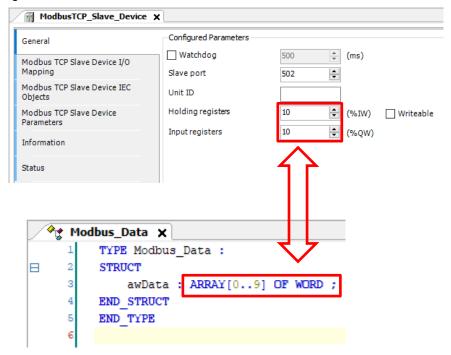

This completes the declaration of DUT.

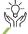

# Column (2): Relationship between register and address

| Register                | Address |
|-------------------------|---------|
| Holding register (WORD) | %IW     |
| Holding register (BOOL) | %IX     |
| Input register (WORD)   | %QW     |
| Input register (BOOL)   | %QX     |

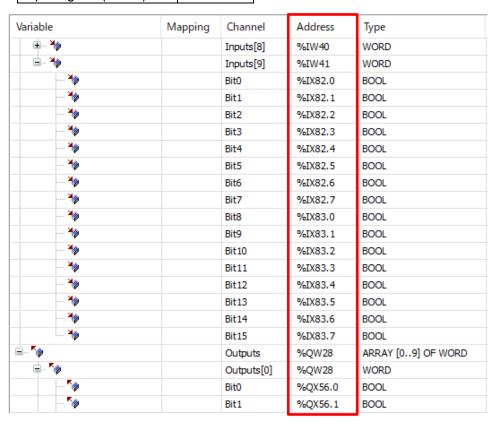

If you select the Writeable check box in the General tab of the ModbusTCP\_Slave\_Device window, the registers will be write-enabled and the address will be changed to "%QW".

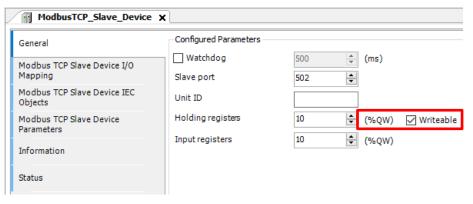

# 2.3 Declaring Global Variables

# **INFO**

Global variables can be used throughout the entire project.

# Step 1 Double-click **GVL**.

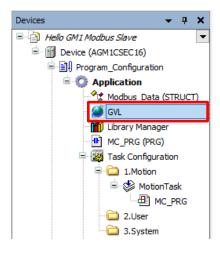

# Step 2

Right-click in the gray area and select Insert.

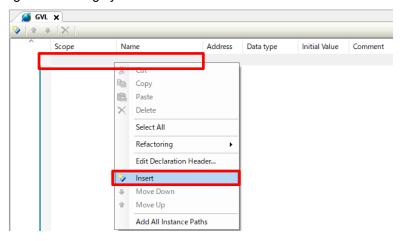

# Step 3

Enter "Modbus\_InputData" in the Name column.

Double-click in the **Data type** column and select **Input Assistant**.

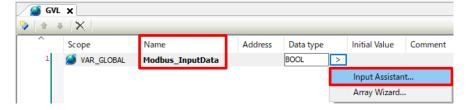

The Input Assistant dialog box will be displayed. Select Structured Types, Application, and then Modbus\_Data and click OK.

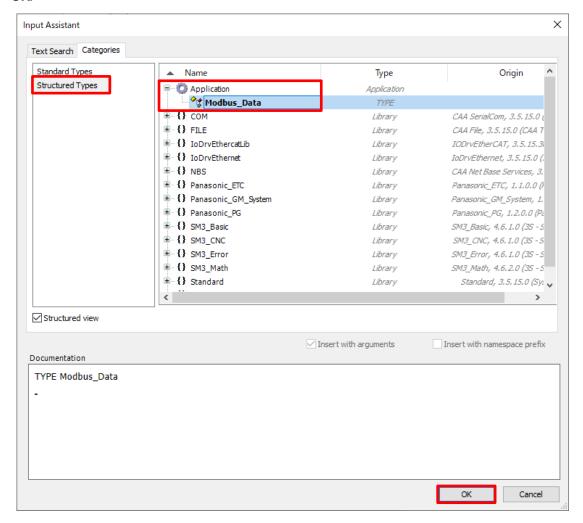

#### Step 5

Right-click in the area below Modbus\_InputData, which has been inserted, and select Insert.

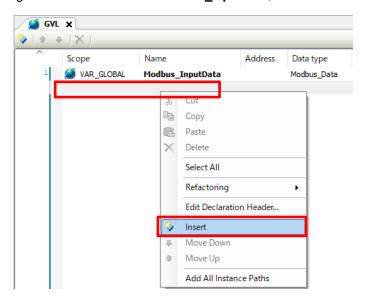

Enter "Modbus\_OutputData" in the **Name** column.

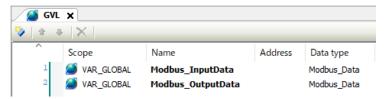

This completes the declaration of global variables.

# 2.4 Setting Read/Write Variables and Login

## Step 1

Double-click **ModbusTCP\_Slave\_Device**, which has been added, and select the **General** tab. Set **Slave port** to 502 (default).

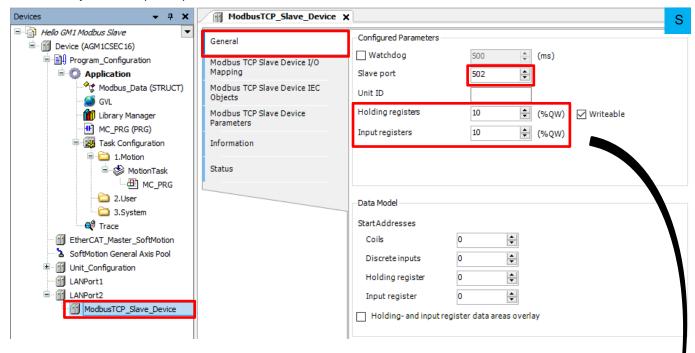

# **INFO**

The respective values of **Holding registers** and **Input registers** in the **General** tab of the **ModbusTCP\_Slave\_Device** pane are set to "10", as shown above.

Therefore, 10 holding registers from Inputs[0] to Inputs[9] and 10 input registers from Outputs[0] to Outputs[9] in the figure below are reserved as an area.

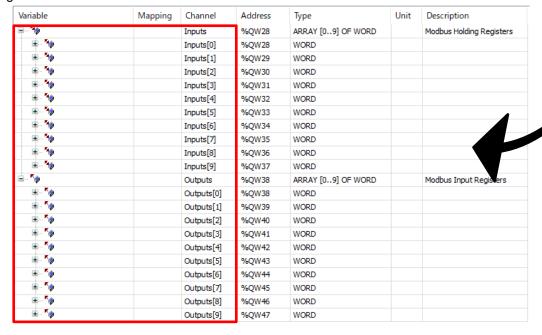

Select ModbusTCP\_Slave\_Device I/O Mapping, double-click the inside of the red frame in the Variable column, and click

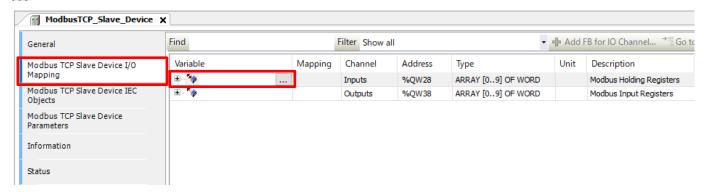

#### Step 3

The Input Assistant dialog box will be displayed. Select Application, GVL, and then Modbus\_InputData and click OK.

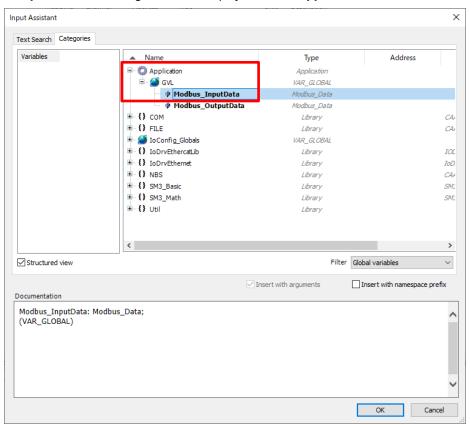

Select Modbus\_OutputData inside the red frame in the same way as Steps 2 and 3.

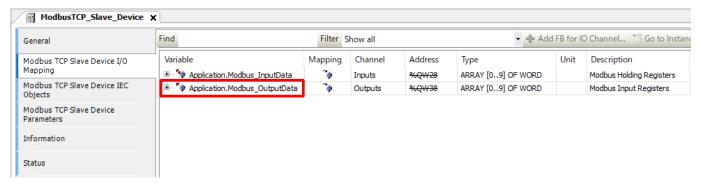

#### Step 5

Select **Use parent device setting** from the drop-down list on the right side of **Always update variables** and then select **Enabled 2 (always in bus cycle task)** from the drop-down list below the above one.

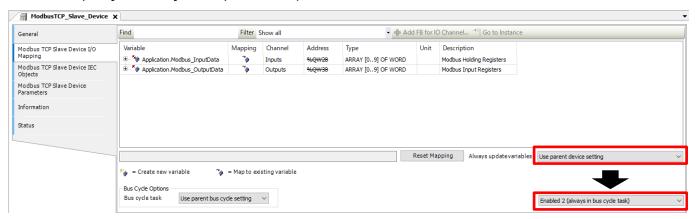

#### Step 6

Select **Build** from the **Build** menu and check that no error occurs.

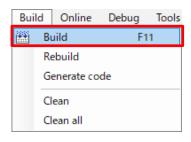

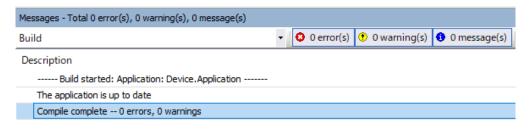

Right-click **Application** and then select **Login** to write to the GM1 controller.

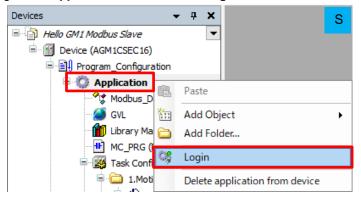

# Step 8

Right-click Application [stop] and then select Start to switch the state from STOP to RUN.

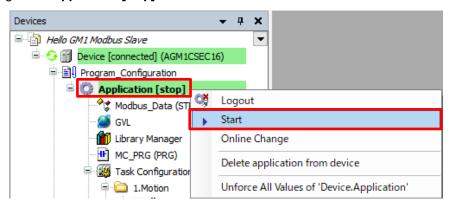

え

# 3 Master-side Setup to Programming

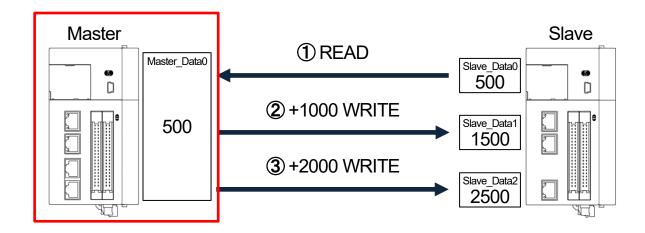

Start setup on the master side in the following order.

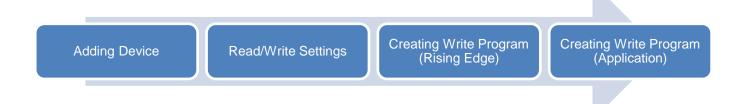

# 3.1 Adding Device

Add a slave device from which data is to be read.

## Step 1

Add a Modbus TCP master device to LAN Port 2.

In the navigation pane, right-click LANPort2 and then select Add Device.

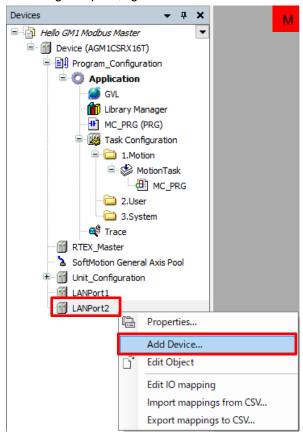

# Step 2

In the dialog box that is displayed, select Modbus, Modbus TCP Master, and then Modbus TCP Master and click Add Device.

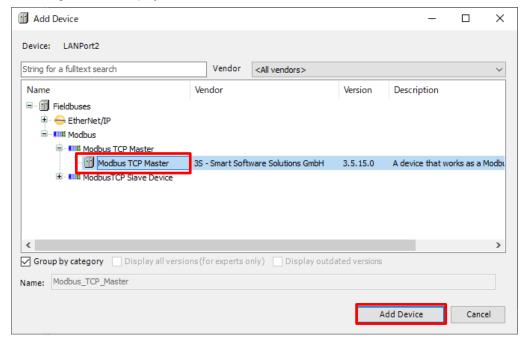

Double-click **Modbus\_TCP\_Master**, which has been added, and select **General**. In the **General** tab, select the **Auto-reconnect** check box.

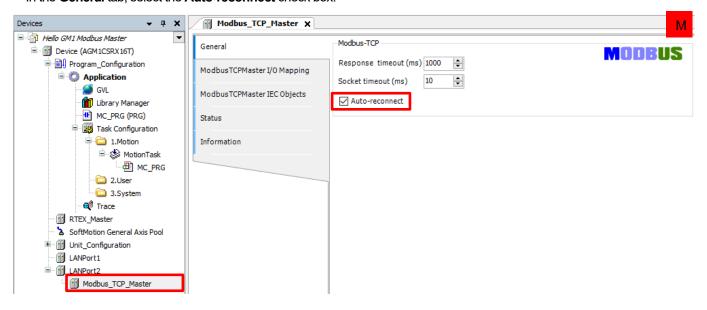

# **INFO**

When the GM1 controller is used as a master, it attempts to open a connection. If the **Auto-reconnect** check box is not selected, the GM1 controller will not attempt a retry when a connection fails due to timeout or for some other reason.

Right-click Modbus\_TCP\_Master and select Add Device.

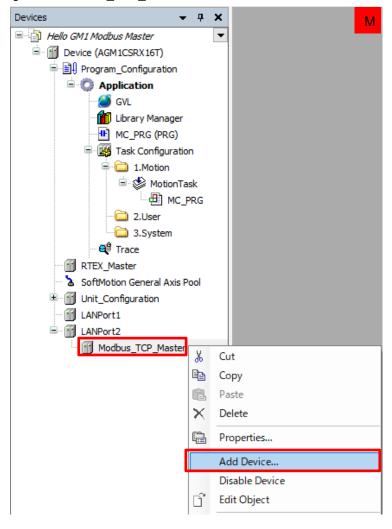

## Step 5

In the dialog box that is displayed, select Modbus TCP Slave and then Modbus TCP Slave and click Add Device.

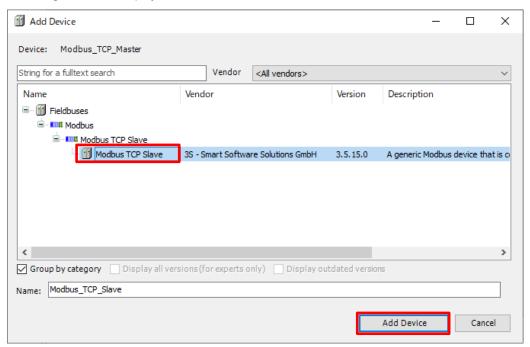

**Modbus\_TCP\_Slave** will be added under **Modbus TCP Master**.

Double-click Modbus\_TCP\_Slave and select the General tab.

Set an IP address and port number.

Because the IP address (192.168.2.6) and port number (502) of the slave GM1 controller are used, set an IP address and port number as shown in the following figure.

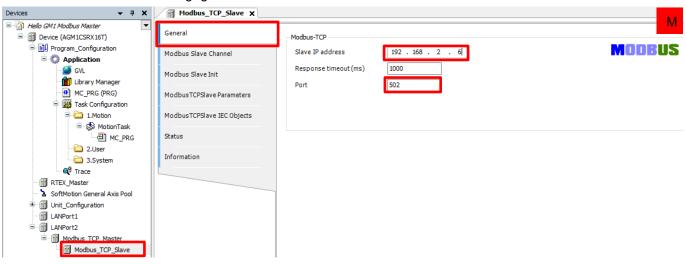

This completes registration of the slave GM1 controller.

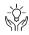

# Column (3): Number of communication ports

For LAN port 1, 16 connections can be allocated as a communication port. For LAN port 2, 32 connections can be allocated as a communication port.

"Modbus TCP Slave", which has been added just before, is applicable to a connection.

If LAN port 2 is used as an example, 32 instances of "Modbus TCP Slave" can be registered as shown in the figure below. They can be used as different connections by assigning a different IP address or port number to each instance of "Modbus TCP Slave".

If an attempt is made to register more than 32 instances of "Modbus TCP Slave", Add Device in the context-sensitive menu will be grayed out and no more instance can be added.

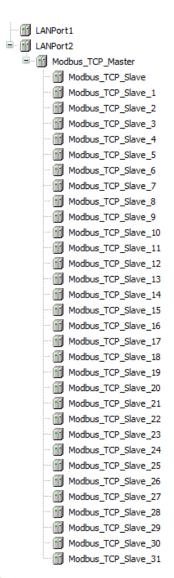

# 3.2 Read/Write Settings

Add a channel to "Modbus TCP Slave" for each read/write setting.

#### Step 1

Configure settings for "1 Read from Slave\_Data0".

In the Modbus\_TCP\_Slave window, select the Modbus Slave Channel tab and click Add Channel.

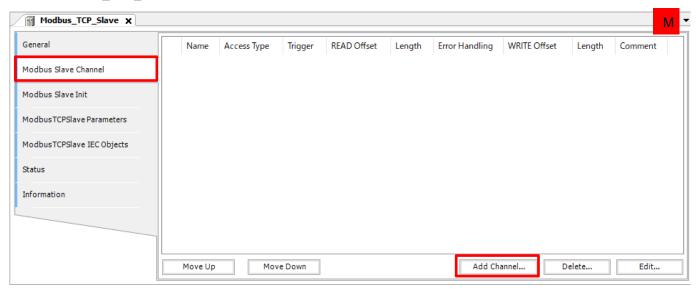

# **INFO**

The GM1 controller provides three triggers that start command transmission for Modbus TCP master communication.

| Cyclic      | Command transmission is automatically executed according to the value specified in Cycle time.           |
|-------------|----------------------------------------------------------------------------------------------------|
|             | This trigger is used when values (such as elapsed values) of the slave device must be read periodically. |
| Rising edge | Command transmission is executed at the rising edge of the trigger bit.                                  |
|             | Flags indicating execution in progress and completion of execution are not provided.                     |
| Application | Command transmission is executed with the ModbusChannel instruction.                                     |
|             | Flags indicating execution in progress and completion of execution, such as "Busy", "Done", and "Error", |
|             | are provided for out of instruction function blocks. Therefore, use this method when the user program    |
|             | manages command execution states.                                                                        |

The ModbusChannel setting window will open. Set each item as shown below.

Read Modbus input register output [0].

Configure settings to send commands automatically from the master every 100 ms.

| Access type | Read Input Resisters (Function code 4) |
|-------------|----------------------------------------|
| Trigger     | Cyclic                                 |
| Cycle time  | 100                                    |
| Offset      | 0×0000                                 |
| Length      | 1 (Word)                               |

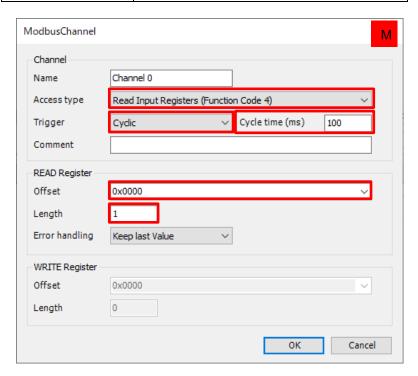

## A channel will be added.

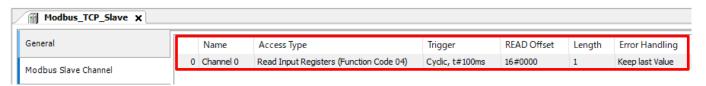

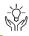

# Column (4): Explanation of Modbus channel settings

In the ModbusChannel window, Access type (function code), Offset (transmission/reception destination address), Length (sent/received data size), and command transmission timing are set individually.

These settings can specified only once for each channel and up to 100 channels can be registered for each instance of Modbus TCP Slave.

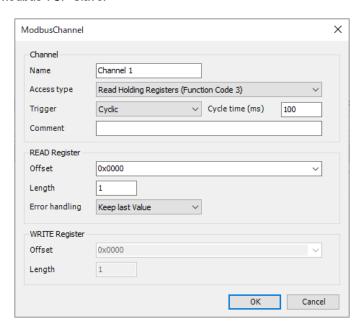

| Channel     |                                                           |
|-------------|-----------------------------------------------------------|
| Name        | Name of each channel                                      |
| Access type | Setting of Modbus function code                           |
| Trigger     | Selection of transmission trigger type                    |
| Cycle time  | Enabled when <b>Cyclic</b> is selected for <b>Trigger</b> |
| Comment     | Allows any comment to be entered for the channel          |

| READ Register  |                                         |
|----------------|-----------------------------------------|
| Offset         | Starting address of read destination    |
| Length         | Length of data to be read               |
| Error handling | Method of handling when an error occurs |

| WRITE Register |                                       |
|----------------|---------------------------------------|
| Offset         | Starting address of write destination |
| Length         | Length of data to be written          |

Either READ Register or WRITE Register is enabled, depending on the function code selected in Access type. In the above example, READ Register is enabled because Read Holding Registers (Function Code 3) is selected.

Configure settings for "2" Write to Slave\_Data1".

# Click Add Channel and specify each item as below.

| Access type | Write Single Resister (Function Code 6)                                       |  |
|-------------|-------------------------------------------------------------------------------|--|
| Trigger     | Rising edge                                                                   |  |
| Offset      | 0×0000                                                                        |  |
| Length      | 1 (Because Function Code 6 writes a single word, the length is fixed at "1".) |  |

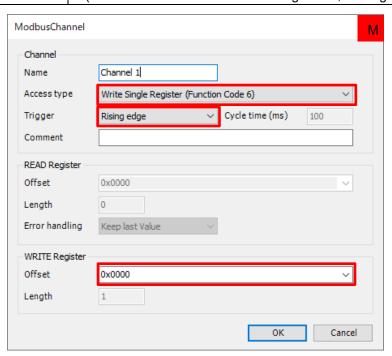

#### A channel will be added.

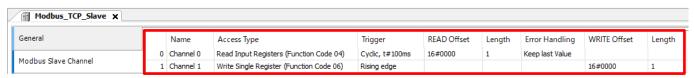

Configure settings for "3 Write to Slave\_Data2".

# Click Add Channel and specify each item as below.

| Access type | Write Single Resister (Function Code 6)                                       |  |
|-------------|-------------------------------------------------------------------------------|--|
| Trigger     | Application                                                                   |  |
| Offset      | 0×0001                                                                        |  |
| Length      | 1 (Because Function Code 6 writes a single word, the length is fixed at "1".) |  |

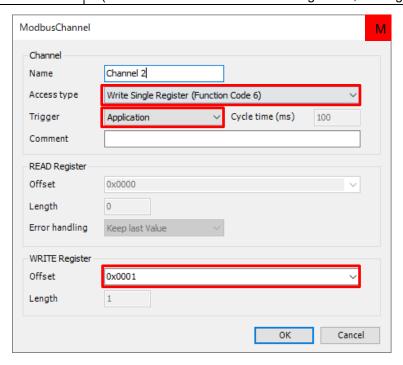

#### A channel will be added.

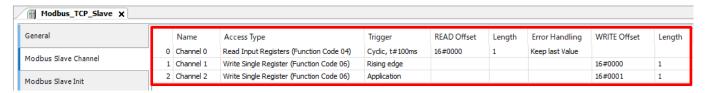

Assign variables to the data area for each channel that has been set.

Select the Modbus TCP Slave I/O Mapping tab and click 11 on the left side of Channel 0.

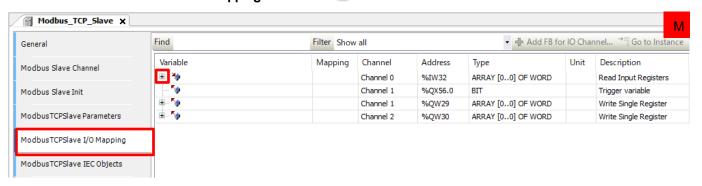

#### Step 7

In the Variable column corresponding to Channel 0[0], register a variable to be used.

The location indicated by the offset value (0x0000) of the read destination in the **Description** column is the read destination on the I/O map.

Because Channel 0 is specified as the read destination for Slave\_Data0, register wReadFromSlave\_Data0 in the **Variable** column.

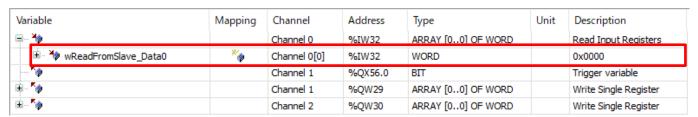

#### Step 8

Click • on the left side of **Channel 1** and **Channel 2** separately, and register variables to be used in the respective **Variable** columns corresponding to **Channel 1[0]** and **Channel 2[0]**.

| Channel     | Variable            |
|-------------|---------------------|
| Channel1    | xWriteTrigger       |
| Channel1[0] | wWriteToSlave_Data1 |
| Channel2[0] | wWriteToSlave_Data2 |

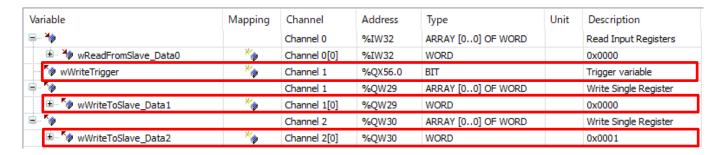

This completes Modbus master communication setup for the GM1 controller.

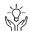

# Column (5): Offset and length of Modbus channel

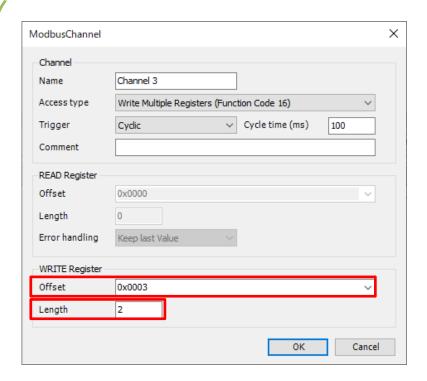

Because Offset is set to 0×0003, Input [3] is used.

Because Length is set to 2, Input [3] plus two words, which means that Input [3] and Input [4] are applicable.

| Variable   | Mapping | Channel | Address | Туре               | Unit | Description   |
|------------|---------|---------|---------|--------------------|------|---------------|
| <b>*</b>   |         | 入力      | %IW32   | ARRAY [09] OF WORD |      | Modbus 保持レジスタ |
| <b> ¾</b>  |         | 入力[0]   | %IW32   | WORD               |      |               |
| <b>⊞ *</b> |         | 入力[1]   | %IW33   | WORD               |      |               |
|            |         | 入力[2]   | %IW34   | WORD               |      |               |
| <b>₩</b>   |         | 入力[3]   | %IW35   | WORD               |      |               |
|            |         | 入力[4]   | %IW36   | WORD               |      |               |
| ₩          |         | 入力[5]   | %IW37   | WORD               |      |               |
| <b>⊕ *</b> |         | 入力[6]   | %IW38   | WORD               |      |               |
| <b>⊞ *</b> |         | 入力[7]   | %IW39   | WORD               |      |               |
| <b>⊕ *</b> |         | 入力[8]   | %IW40   | WORD               |      |               |
|            |         | 入力[9]   | %IW41   | WORD               |      |               |

If a variable containing two or more words is used, it can be handled by declaring a variable whose Data Unit Type (DUT) can handle the number of words (length).

```
∲g DUT 🗶
          TYPE DUT :
STRUCT
              wTest0 : WORD;
                     : WORD;
                     : WORD;
              dwTest3 : DWORD;
              awTest : ARRAY[0..4] OF WORD;
          END STRUCT
          END TYPE
```

## 3.3 Creating Write Program (Trigger: Rising Edge)

Create a program that writes the value read from Slave\_Data0 on the slave GM1 controller plus 1000 to Slave\_Data1.

### Step 1

Right-click **Application** and select **Add Object** and then **POU** to create a new POU.

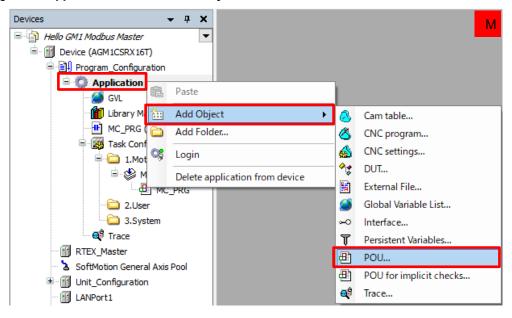

In the Add POU dialog box, specify settings as below and click Add.

Name: Modbus\_PRG Type: Program

Implementation language: Ladder Logic Diagram (LD)

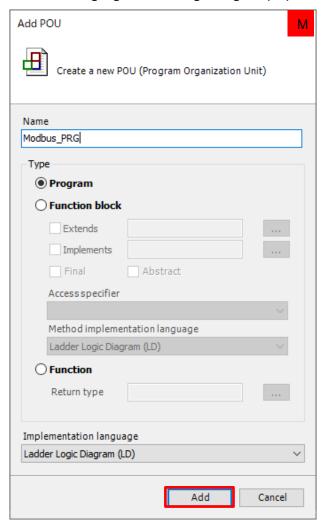

### Modbus\_PRG (PRG) will be added to Application.

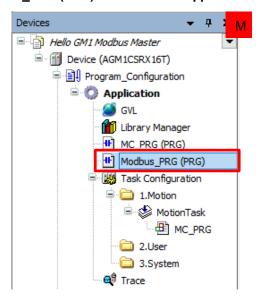

Right-click 2.User and select Add Object and then UserTask.

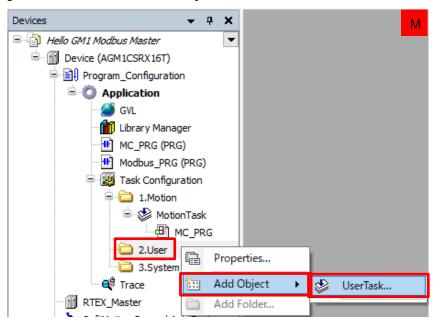

### Step 4

The Add UserTask dialog box will be displayed. Leave UserTask01 (default) unchanged in the Name(N) field and click Add.

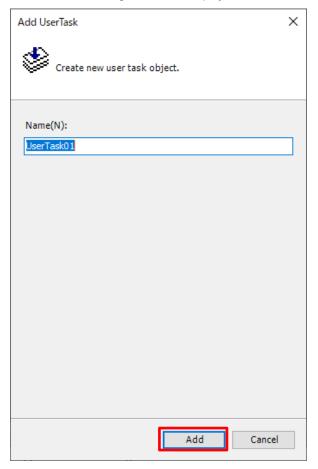

### UserTask01 will be added.

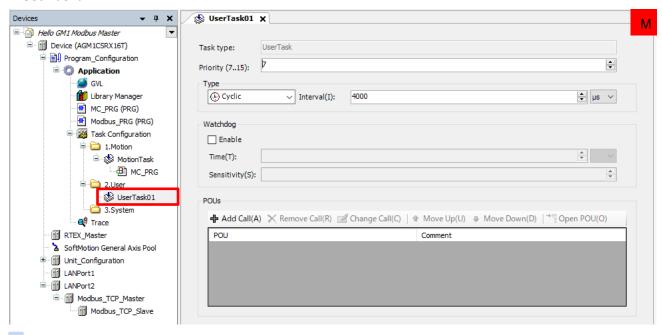

### Step 5

Drag and drop Modbus\_PRG (PRG) into the UserTask01 object, which has been added, to add it to the task.

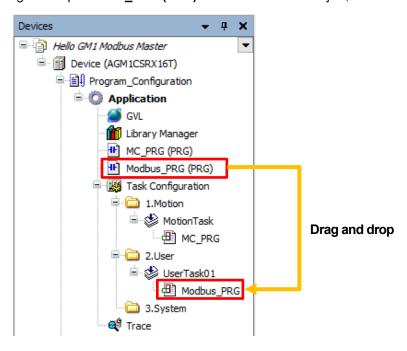

# Column (6): Tasks

| Task       | Description                                                                                   |  |  |
|------------|-----------------------------------------------------------------------------------------------|--|--|
| MotionTask | This is a user program task to perform motion control.                                        |  |  |
|            | It is given the highest priority. Only one MotionTask is allowed for each project.            |  |  |
| UserTask   | This is a user program task to perform control other than motion control.                     |  |  |
|            | The user can set the level of priority. Up to 50 tasks can be registered in a single project. |  |  |
| SystemTask | This is a task that is used by the system and cannot be added by user programs.               |  |  |
|            | It is processed while other tasks are inactive.                                               |  |  |

Double-click Modbus\_PRG to open the program pane.

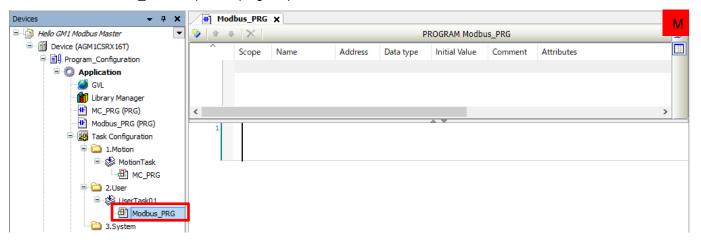

### Step 7

Add a local variable. With the **Name** column selected, register the following variable.

Name: xWriteStart Data type: BOOL

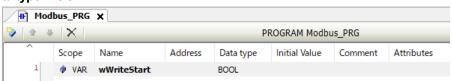

### Step 8

Right-click the leftmost section of the network (the red section in the figure below) and select Insert Empty Box with EN/ENO.

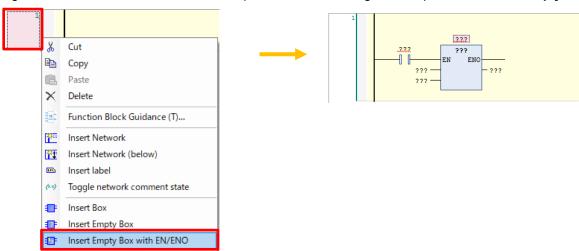

### Step 9

Click ??? inside the box, enter ADD, and then press the Enter key.

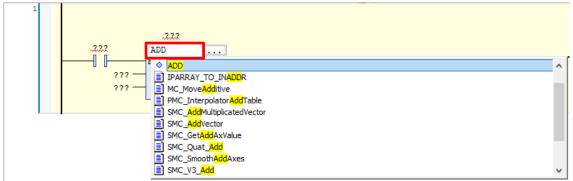

Right-click the NO contact for the ADD instruction, which has been entered, and then select **Delete**.

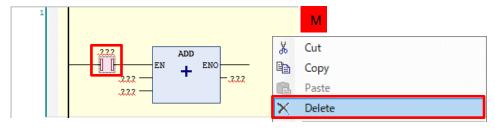

The contact on the input side will be deleted, making the ADD instruction executable at all times.

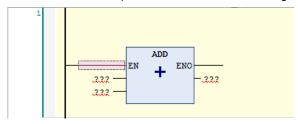

### Step 11

Click ??? representing an input on the upper side and then click \_\_\_\_ to open the Input Assistant dialog box.

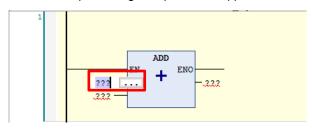

### Step 12

 $Select \ \textbf{IoConfig\_Globals\_Mapping} \ and \ then \ \textbf{wReadFromSlave\_Data0} \ and \ click \ \textbf{OK}.$ 

Select **Address** in the **Filter** drop-down list. Only the variable registered in **loConfig\_Globals\_Mapping** above will be displayed.

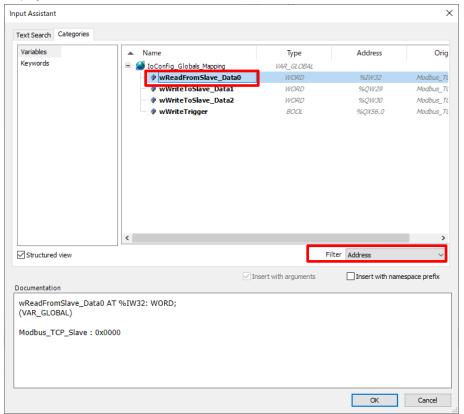

### wReadFromSlave\_Data0 will be inserted.

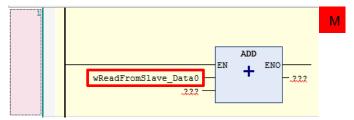

### Step 13

Similarly, use the **Input Assistant** dialog box to insert "wWriteToSlave\_Data1" into the "???" position representing an output. Enter 1000 as a fixed value into the ??? position representing an input on the lower side.

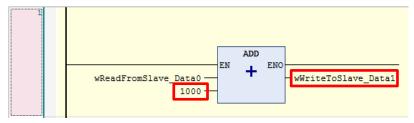

A simple calculation will be performed by offsetting 1000 against the value read from the slave GM1 controller.

### Step 14

Insert a new network and then insert a contact and coil from the toolbar.

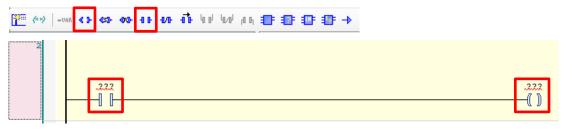

### Step 15

Use the Input Assistant dialog box to select the following respective variables for the contact and coil.

Contact: wWriteStart

Coil: wWriteTrigger

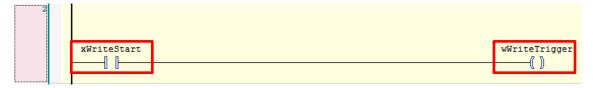

### 3.4 Creating Write Program (Trigger: Application)

First, create a program that adds 2,000 to the value of "wReadFromSlave Data0" read from the slave GM1 controller.

### Step 1

Insert a new network and then insert ADD as shown below.

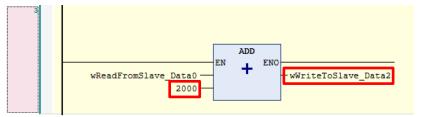

Next, use the ModbusChannel instruction when **Trigger** is set to **Application**.

### Step 1

In the navigation pane, double-click  ${\bf Library\ Manager}.$ 

In the setting pane that is displayed, click **Add Library**.

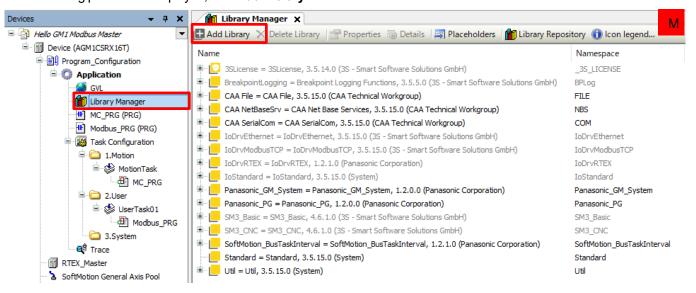

#### Step 2

In the Add Library dialog box that is displayed, click Advanced to switch the display of the dialog box.

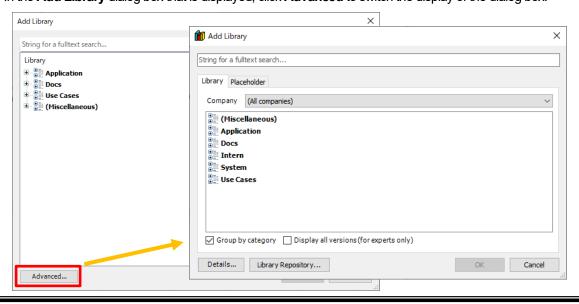

In the dialog box, select **Docs**, **Fieldbus**, **Modbus**, and then **IoDrvModbusTCP** and click **OK**.

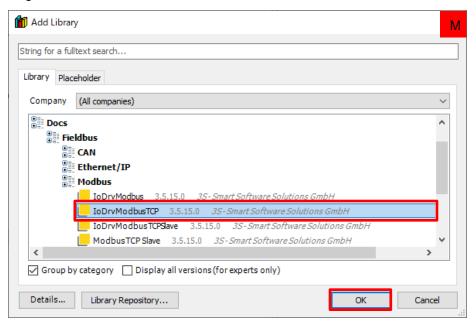

### Step 4

Insert a new network, and right-click and then select **Insert Empty Box**.

Display the Input Assistant dialog box from the ??? position in the box.

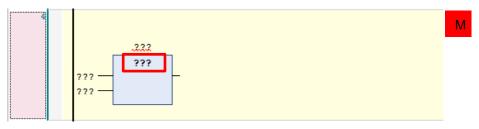

### Step 6

Select IoDrvModbusTCP and then ModbusChannel and click OK.

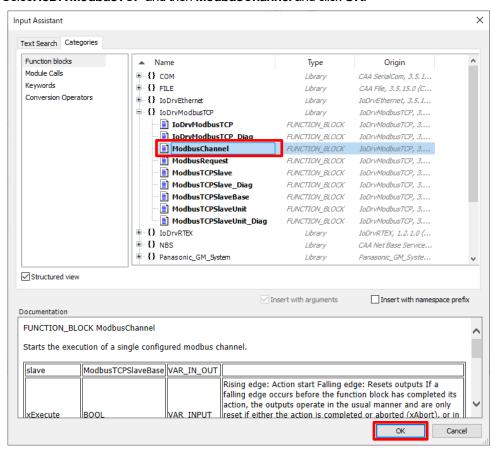

Function block "ModbusChannel" will be inserted in Network 4.

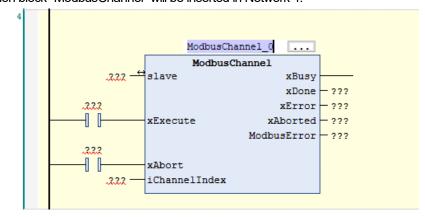

In this situation, press the Enter key on the PC. The **Auto Declare** dialog box will be displayed. Check the content of the dialog box and click **OK**.

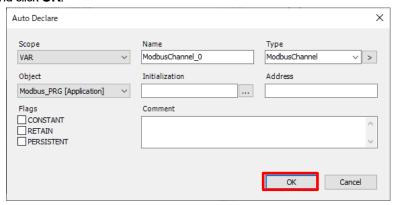

**ModbusChannnel\_0** will be automatically inserted into the variable editor pane.

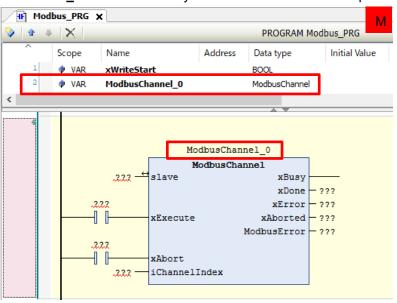

### Step 8

Configure I/O settings for the ModbusChannel instruction.

Click ??? representing input "Slave" and then click ......

The Input Assistant dialog box will be displayed. Select IoConfig\_Globals and then Modbus\_TCP\_Slave and click OK.

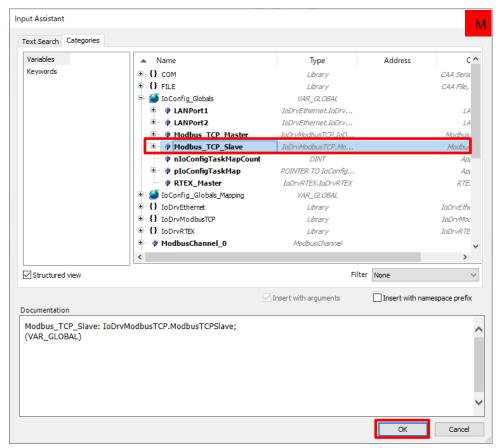

Modbus\_TCP\_Slave will be inserted into input "slave".

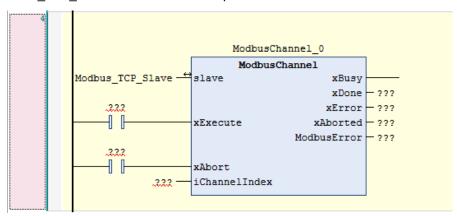

In addition, complete the function block as show below.

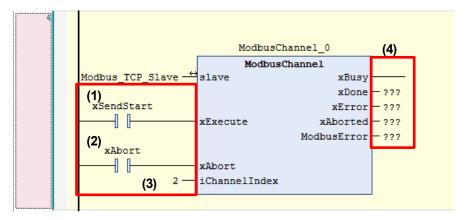

|     | Туре   | Parameter name | Set value  | Description                                           |
|-----|--------|----------------|------------|-------------------------------------------------------|
| (1) |        | xExecute       | xSendStart | Starts sending commands at the rising edge            |
| (2) | Input  | xAbort         | xAbort     | TRUE: Stops execution and cancels all outputs         |
| (3) |        | iChannelIndex  | 2          | Channel number where commands to be sent are set      |
| (4) |        | xBusy          | Delete ??? | TRUE: Processing of the FB is incomplete              |
|     |        | xDone          | Delete ??? | TRUE: Processing is completed                         |
|     | Output | xError         | Delete ??? | TRUE: Error has occurred within FB                    |
|     |        | xAborted       | Delete ??? | TRUE: Execution is stopped by the user's xAbort input |
|     |        | ModbusError    | Delete ??? | An error code is output.                              |

This completes Modbus master communication setup and programming.

Temporarily save the project data in overwrite mode.

Execute build in GM Programmer and make sure that no error occurs.

Perform a download on the GM1 controller and switch the operation mode to RUN.

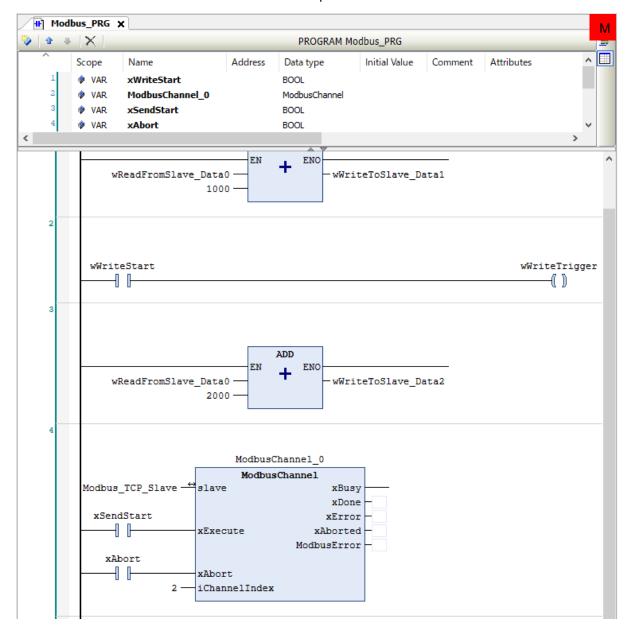

# **4 Communication Operation Check**

### Step 1

Check that the master GM1 controller and slave GM1 controller are in RUN state and GM Programmer on each GM1 controller is in a login state.

In GM Programmer on the master device, open **Modbus\_PRG** in POU. In GM Programmer on the slave device, open **Modbus\_PRG** in POU. In GM Programmer on the slave device, open **Modbus\_PRG** in POU. In GM Programmer on the slave device, open **Modbus\_PRG** in POU. In GM Programmer on the slave device, open **Modbus\_PRG** in POU.

GM Programmer on the master device

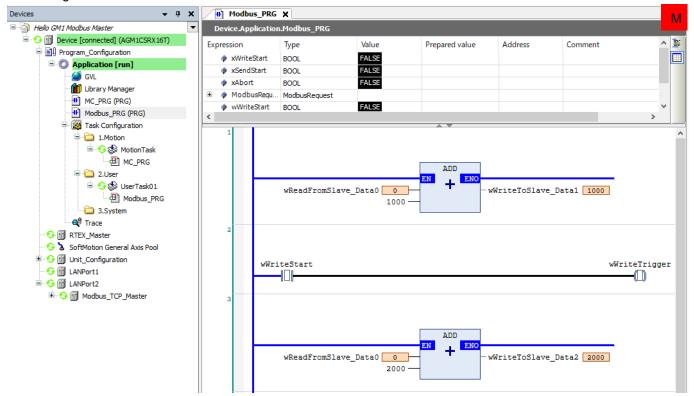

#### GM Programmer on the slave device

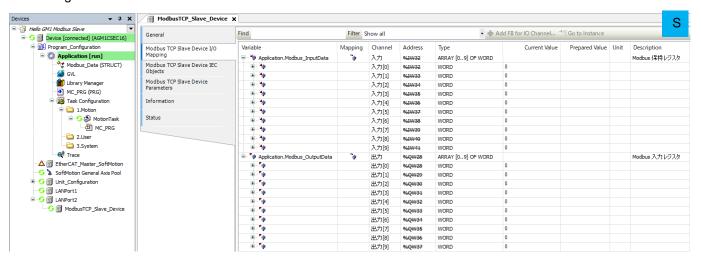

In GM Programmer on the slave device, enter "500" in the **Prepared Value** column corresponding to **Output [0]** in the **Modbus TCP Slave Device I/O Mapping** tab and then press Ctr+F7.

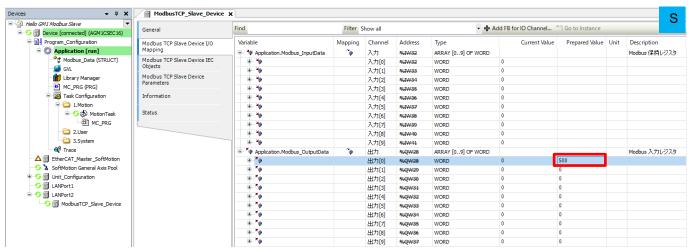

### Step 3

As soon as the value is written to the **Current Value** column, the value of Slave\_Data0 on the slave GM1 controller is written to wReadFromSlave Data0.

However, the respective values of wWriteToSlave\_Data1 and wWriteToSlave\_Data2 are not written to Slave\_Data1 and Slave\_Data2.

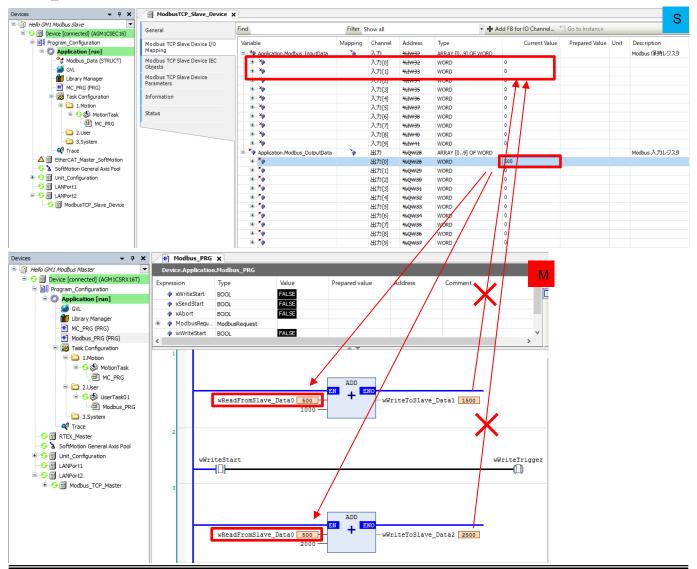

Reading of Slave\_Data0 is set to "Cyclic" and automatic reading is performed every 100 ms (specified in "Cycle time"), but writing is set to "Rising edge" or "Application". Therefore, writing is not performed.

### Step 4

By setting "xWriteStart" to TRUE, "xWriteTrigger" is set to TRUE ("Rising edge"), and the conditions of writing to Slave\_Data1 are satisfied and the value of "wWriteToSlave\_Data1" is written.

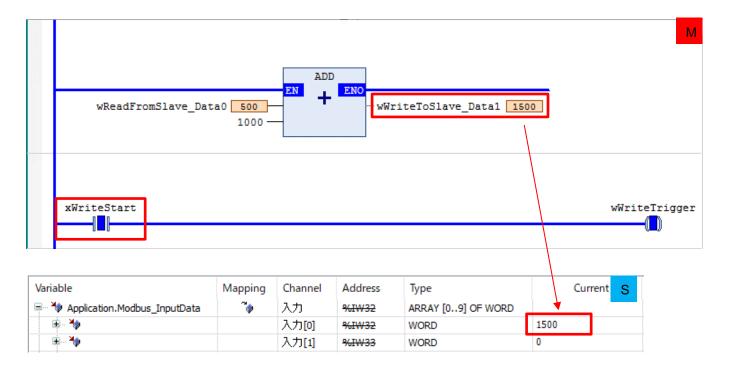

By setting "xSendStart" to TRUE, "ModbusChannel\_0" is executed and the value of "wWriteToSlave\_Data2" is written to Slave Data2.

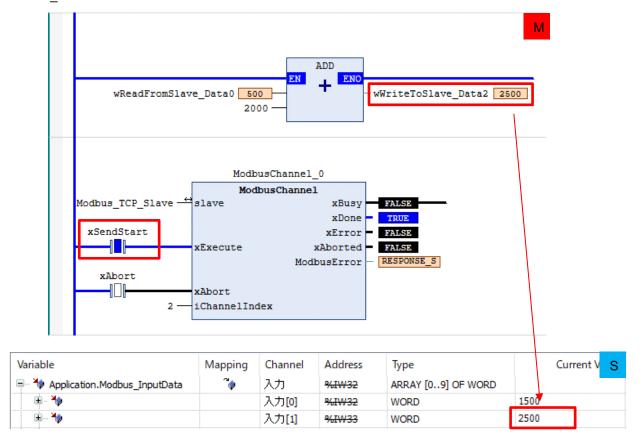

### **INFO**

The "ModbusChannnel" instruction is equipped with "xBusy" and "xDone" for output.

While the instruction is being executed, "xBusy" is set to TRUE.

When the instruction finishes executing, "xBusy" is set to FALSE and "xDone" is set to TRUE.

The "ModbusChannnel" instruction is also executed at the rising edge of "xExecute". Therefore, when performing write operation again, set "xSendStart" to FALSE and then back to TRUE.

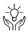

# Column (7): ModbusRequest function block

This is a function block that processes the Modbus command specified by I/O without using the Modbus\_TCP\_Slave device.

|                    | , , , , , , , , , , , , , , , , , , ,                 |
|--------------------|-------------------------------------------------------|
| Supported commands |                                                       |
| Command 1          | Reads multi-point coil state                          |
| Command 2          | Reads multi-point input state                         |
| Command 3          | Reads from multi-point holding registers              |
| Command 4          | Reads from multi-point input registers                |
| Command 5          | Writes to single-point coil                           |
| Command 6          | Writes to single-point holding register               |
| Command 15         | Writes to multi-point coils                           |
| Command 16         | Writes to multi-point holding registers               |
| Command 23         | Reads from or writes to multi-point holding registers |

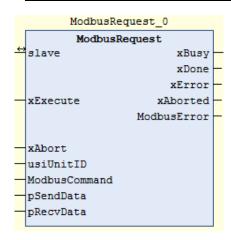

| Type   | Parameter name | Туре            | Description                                            |
|--------|----------------|-----------------|--------------------------------------------------------|
|        | Slave          | ModbusTCPSlave  | Handle of the Modbus_TCP_Slave device                  |
|        | xExecute       | BOOL            | Starts sending commands at the rising edge             |
|        | xAbort         | BOOL            | TRUE: Stops execution and resets all outputs           |
| Input  | usiUnitID      | USINT           | Slave address: 1 to 247                                |
| Прис   | ModbusCommand  | ModbusCommand   | Structure that stores parameters of the commands to be |
|        |                | ModbusCommand   | issued                                                 |
|        | pSendData      | POINTER TO BYTE | Pointer to the sent data buffer                        |
|        | pRecvData      | POINTER TO BYTE | Pointer to the received data buffer                    |
|        | xBusy          | BOOL            | TRUE: Processing of the FB is incomplete               |
| Output | xDone          | BOOL            | TRUE: Processing is completed                          |
|        | xError         | BOOL            | TRUE: Error has occurred within FB                     |
|        | xAborted       | BOOL            | TRUE: Execution is stopped by the user's xAbort input  |
|        | ModbusError    | BYTE            | An error code is output.                               |

# **Ethernet Communication: EtherNet/IP**

# 1 Basic Setup

### 1.1 Behavior Overview

#### EtherNet/IP

Two GM1 controllers are used as a scanner and adapter.

LAN Port 2 on each device is used to perform EtherNet/IP communication.

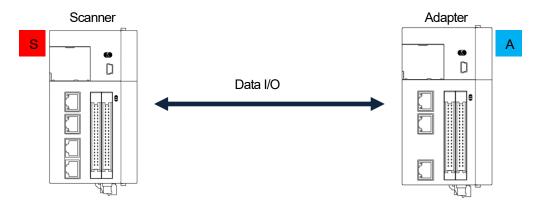

- \* Because two copies of GM Programmer are installed on the scanner and adapter, to identify each copy easily, so or is shown at the top right corner of the GM Programmer window on the scanner or adapter device, as defined below.
  - S : Scanner
  - A : Adapter

Transmission of scanner output to adapter input Transmission of adapter output to scanner input

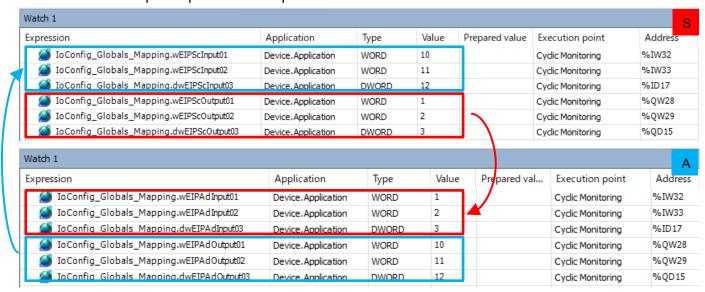

## 1.2 Preparing and Wiring the Required Devices

Prepare the following devices.

| No. | Name                                        |                                                 |
|-----|---------------------------------------------|-------------------------------------------------|
| (1) | GM1 controller (RTEX type) x 1: Scanner     | (In this textbook, one RTEX type GM1 controller |
| (2) | GM1 controller (EtherCAT type) x 1: Adapter | and one EtherCAT type GM1 controller are used.) |
| (3) | PC (with GM Programmer installed)           |                                                 |
| (4) | LAN cable: x 2                              |                                                 |
| (5) | USB cable (Mini-B)                          |                                                 |

Wire each device as shown below.

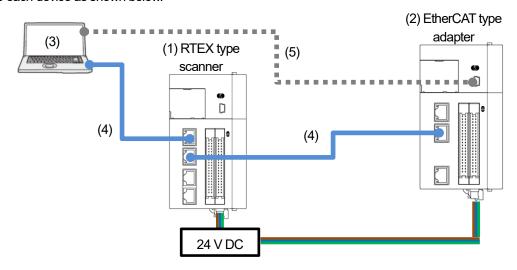

<sup>\*</sup> Because EtherNet/IP requires an EDS file, download it from the following Panasonic web page. https://www3.panasonic.biz/ac/j/motor/motion-controller/mc/gm1/index.jsp#Software

### 1.3 RTEX Type: Scanner IP Address Setting to Network Scanning

Step 1

Open GM Programmer and double-click **Device**.

Select PLC Parameters and check the respective IP addresses of LAN port 1 and LAN port 2.

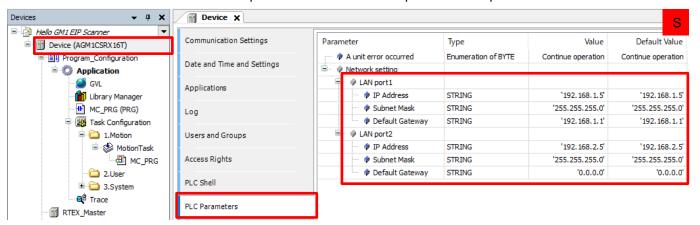

LAN port 1 (default value)

IP address

Subnet mask

Default gateway

192.168.1.5 255.255.255.0 192.168.1.1 LAN port 2 (default value)

IP address

Subnet mask

Default gateway

192.168.2.5 255.255.255.0 0.0.0.0

Select Communication Settings and click Scan Network.

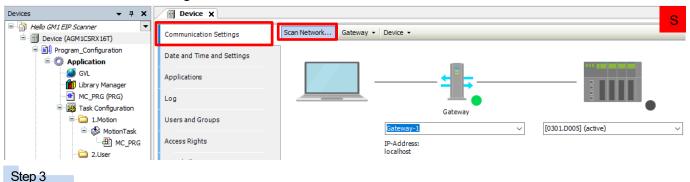

Select a device to be connected and click **OK**.

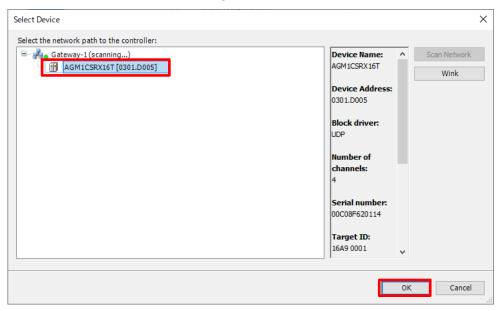

### 1.4 EtherCAT Type: Adapter IP Address Setting to USB Addition

### Step 1

Open GM Programmer and double-click **Device**.

Select PLC Parameters and change the IP address of LAN port 2 to 192.168.2.6.

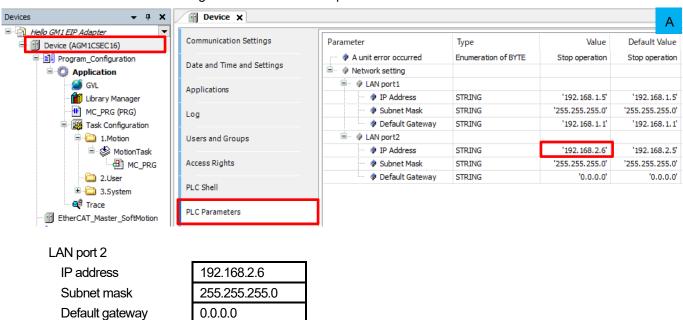

Select Add USB Port from the Online menu.

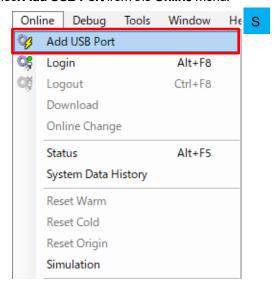

### Step 3

The Add USB Port dialog box will be displayed. Check the device and the port to be used and click OK.

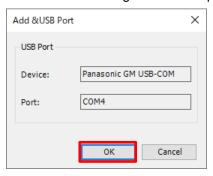

### Step 4

The Select Device dialog box will be displayed.

Select a device to be connected and click **OK**.

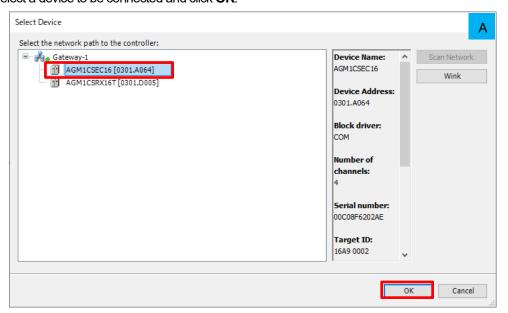

When a connection is established, the USB port is added as a communication interface between the PC and GM1 controller.

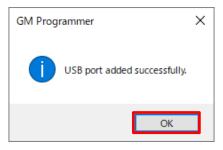

# 2 Scanner-side Setup

Start setup on the scanner side in the following order.

**Adding Device** 

Setting up Device

Registering Variables

### 2.1 Adding Device

Register an adapter to be connected.

### Step 1

Add an EtherNet/IP scanner device to LAN Port2.

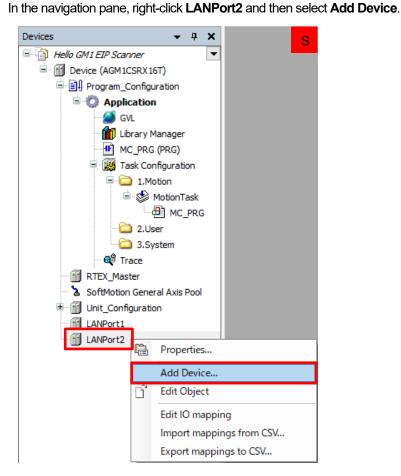

Select EtherNet/IP, EtherNet/IP Scanner, and then EtherNet/IP Scanner and click Add Device.

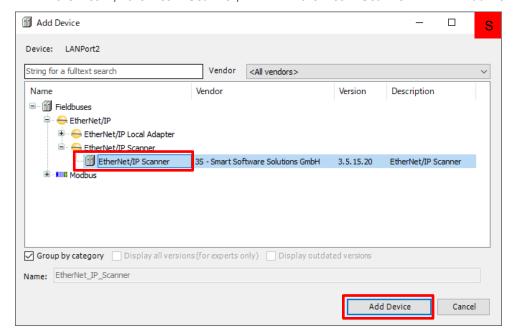

ENIPScannerlOTask and ENIPScannerServiceTask will be added to 3.System in Task Configuration. EtherNet\_IP\_Scanner will be added to LANPort2.

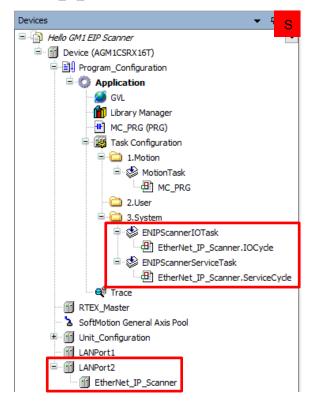

Right-click EtherNet\_IP\_Scanner and select Add Device.

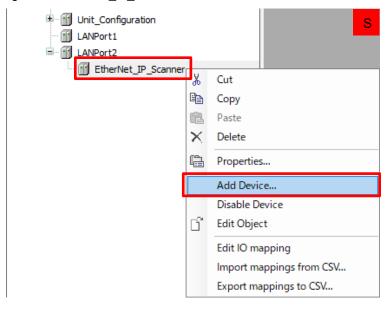

### Step 4

In the dialog box that is displayed, click **Device Installation**.

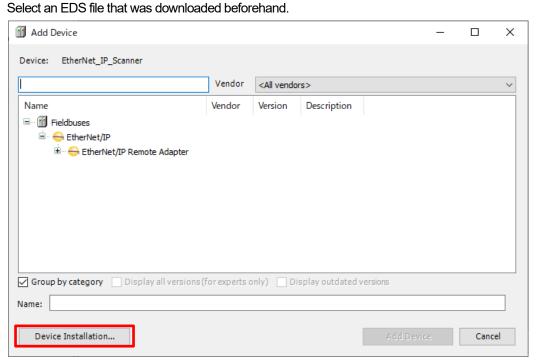

AGM1CSEC16 and AGM1CSRX16 will be added. Select AGM1CSEC16 and then click Add Device.

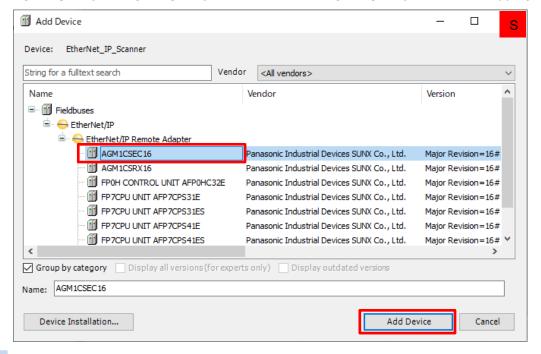

### Step 6

AGM1CSEC16 will be added to EtherNet IP Scanner.

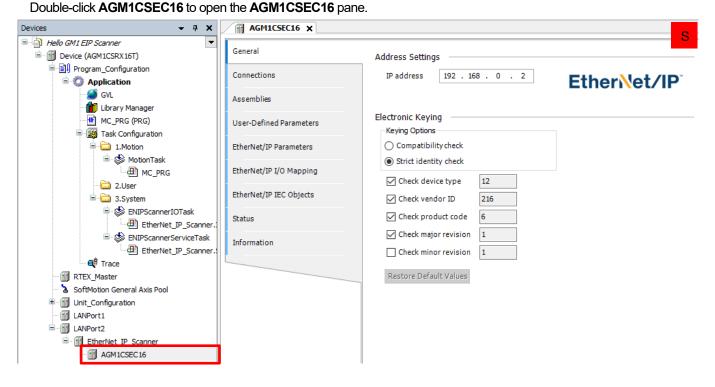

## 2.2 Setting up Device

### Step 1

In the **General** tab, set an IP address for the scanner device.

In this textbook, "192.168.2.6" is used as the IP address of the scanner GM1 controller. Therefore, set an IP address as shown below.

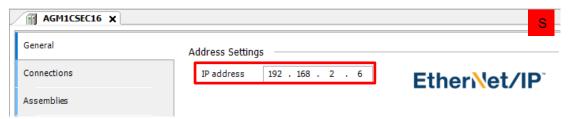

### Step 2

Select the Connections tab and double-click 1.Exclusive Owner.

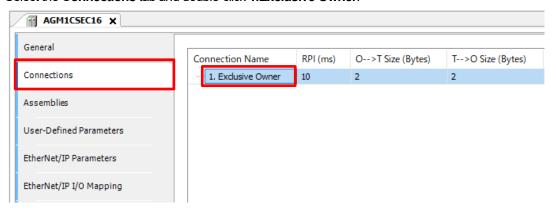

### Step 3

The **Edit Connection** dialog box will be displayed. Set values for communication data, as below.

| Scanner to Target (Output) | Set value |
|----------------------------|-----------|
| O>T size (bytes)           | 8         |
| Target to Scanner (Input)  | Set value |
| T> O size (bytes)          | 8         |

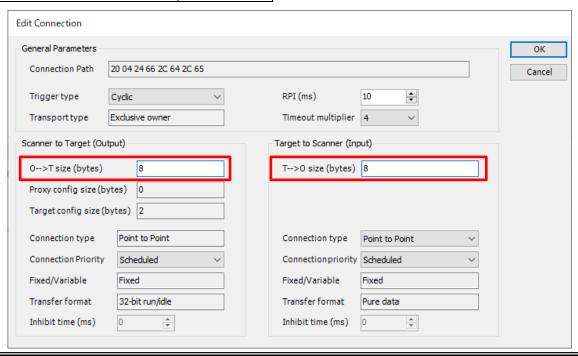

# Step 4 Select **Assemblies**.

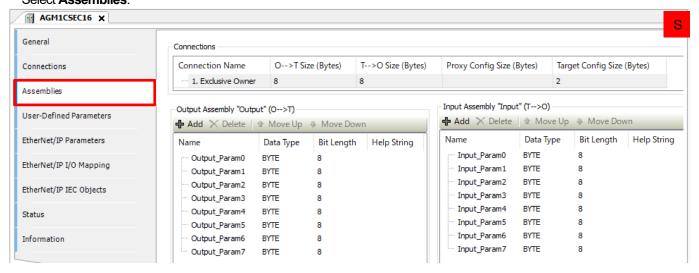

In **Output Assembly** and **Input Assembly**, assignment of previously set 8-byte data is set. By default, each data item is set as 1-byte data.

### Step 5

Select the Data Type column corresponding to Output\_Param0 and then select WORD. The set data type will be changed.

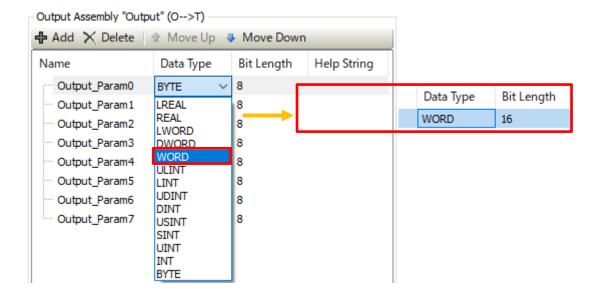

Change the respective data types of **Output\_Param1** and **Output\_Param2** to **WORD** and **DWORD** in the same way. Delete **Output\_Param3** and all subsequent items as they are unnecessary.

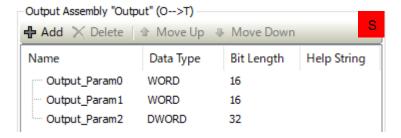

### Step 7

Configure settings for Input Assembly in the same way as Output Assembly.

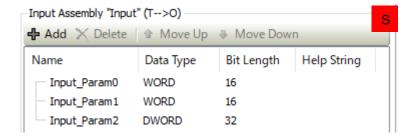

### Column

Unless unnecessary data items are deleted, the data size will not become "eight bytes" that was registered beforehand. Because the data size is also set to eight bytes on the scanner GM1 controller, the preset data size will differ between the scanner and adapter, resulting in a communication setting error.

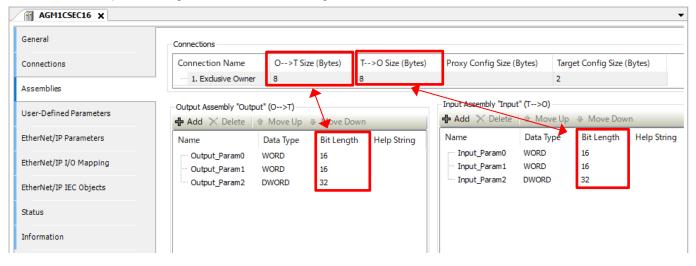

### 2.3 Registering Variables

Register variables for each data item that has been set.

#### Step 1

Select the EtherNet/IP I/O Mapping tab.

Expand Exclusive Owner and register variables.

| Variable        | Channel       |
|-----------------|---------------|
| wEIPScInput01   | Input_Param0  |
| wEIPScInput02   | Input_Param1  |
| dwEIPScInput03  | Input_Param2  |
| wEIPScOutput01  | Output_Param0 |
| wEIPScOutput02  | Output_Param1 |
| dwEIPScOutput03 | Output_Param2 |

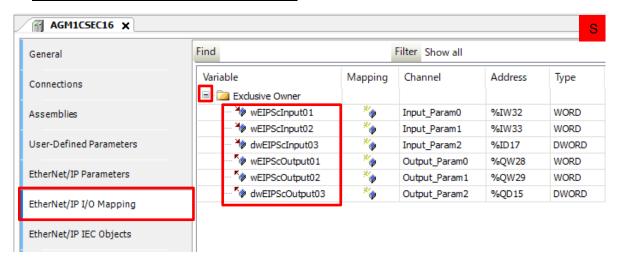

### Step 2

Select **Use parent device setting** from the drop-down list on the right side of **Always update variables** and then select **Enable 2 (always in bus cycle task)** from the drop-down list below the above one.

\* For detailed settings, refer to the relevant manuals.

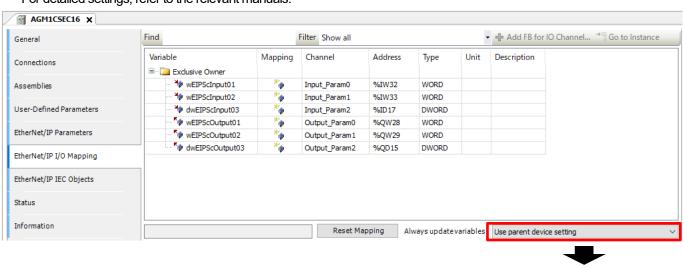

This completes setup for the scanner GM1 controller.

Enabled 2 (always in bus cycle task)

# 3 Adapter-side Setup

Start setup on the adapter side in the following order.

Adding Device

Setting up Module

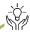

# Column (8): EtherNet/IP adapter function modules

When the GM1 controller is used as an adapter, modules are set for each I/O data item. Module are selected from the following 10 types.

| Module type   | Size                                   | Direction         |
|---------------|----------------------------------------|-------------------|
| Byte Input    | 1 byte                                 | $O \rightarrow T$ |
| Byte Output   | 1 byte                                 | $T \rightarrow O$ |
| Word Input    | 1 word (2 bytes)                       | $O \rightarrow T$ |
| Word Output   | 1 word (2 bytes)                       | $T \rightarrow O$ |
| DWord Input   | 1 dword (4 bytes)                      | $O \rightarrow T$ |
| DWord Output  | 1 dword (4 bytes)                      | $T \rightarrow O$ |
| Real Input 1  | Single-precision real number (4 bytes) | $O \rightarrow T$ |
| Real Output 1 | Single-precision real number (4 bytes) | $T \rightarrow O$ |
| Big Input     | 509 bytes                              | $O \rightarrow T$ |
| Big Output    | 505 bytes                              | $T \rightarrow O$ |

When multiple data items are handled, multiple modules must be set.

Example) When two data items whose direction is  $O \rightarrow T$  and whose size is 1 word are used: Two "Word Input" modules must be registered.

## 3.1 Adding Device

### Step 1

Add an EtherNet/IP adapter device to LAN Port2.

In the navigation pane, right-click LANPort2 and then select Add Device.

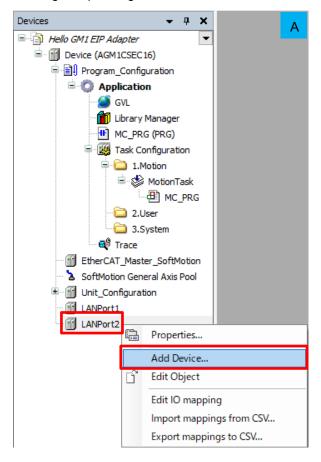

### Step 2

Select EtherNet/IP Local Adapter and then EtherNet/IP Adapter and click Add Device.

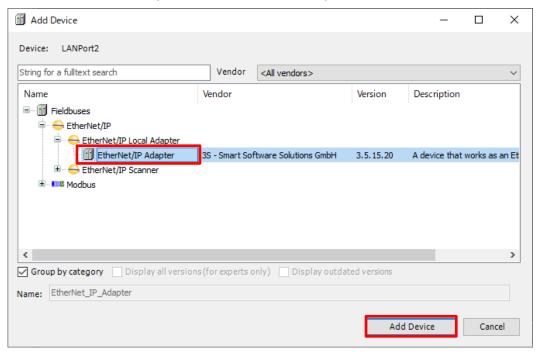

ENIPAdapterIOTask and ENIPAdapterServiceTask will be added to 3.System in Task Configuration. EtherNet\_IP\_Adapter will be added to LANPort2.

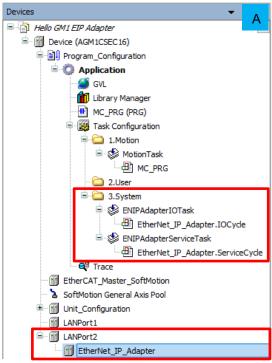

### Step 3

Right-click EtherNet\_IP\_Adapter, which has been added, and select Add Device.

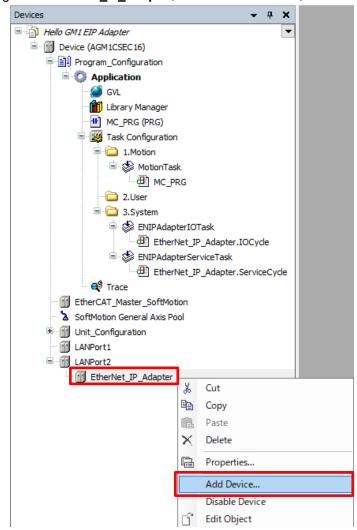

Select EtherNet/ IP Module and then EtherNet/ IP Module, leave EtherNet\_IP\_Module (default) unchanged in the Name field, and click Add Device.

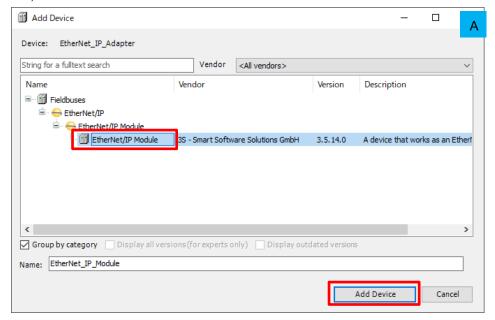

### 3.2 Setting up Module

#### Step 1

Double-click EtherNet IP Module and select the General tab.

The **Module** drop-down list is set to **Byte Input Module** by default. Click in the frame and then select **Word Output Module** from the drop-down list.

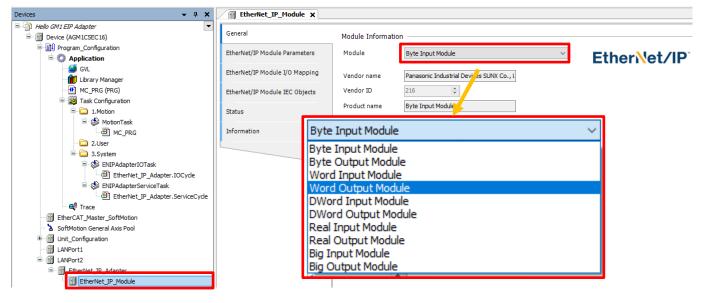

Set a variable for this one word worth of data.

Select the EtherNet/IP Module I/O Mapping tab and set variable name "wEIPAdOutput01" as shown below.

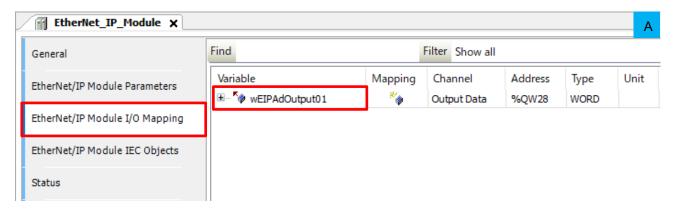

#### Step 3

Add "EtehrNet/IP Module", select a module, and set a variable in the same way as above.

•Data settings for output (from adapter GM1 controller to scanner GM1 controller)

| EtehrNet/IP Module name | Module              | Registered variable name | Data content                     |
|-------------------------|---------------------|--------------------------|----------------------------------|
| EtherNet_IP_Module      | Word Output Mobule  | wEipAdOutput01           | 1-word data (Already registered) |
| EtherNet_IP_Module_1    | Word Output Mobule  | wEipAdOutput02           | 1-word data                      |
| EtherNet_IP_Module_2    | DWord Output Mobule | dwEipAdOutput03          | 2-word data                      |

•Data settings for input (to adapter GM1 controller from scanner GM1 controller)

| EtehrNet/IP Module name | Module             | Registered variable name | Data content |
|-------------------------|--------------------|--------------------------|--------------|
| EtherNet_IP_Module_3    | Word Input Mobule  | wEipAdInput01            | 1-word data  |
| EtherNet_IP_Module_4    | Word Input Mobule  | wEipAdInput02            | 1-word data  |
| EtherNet_IP_Module_5    | DWord Input Mobule | dwEipAdInput03           | 2-word data  |

Check that each item has been set under EtherNet\_IP\_Adapter in LANPort2.

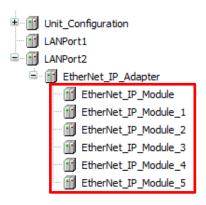

This completes EtherNet/IP setup for the adapter GM1 controller.

<sup>\*</sup> Setting a variable is required to register for monitoring in the **Watch** window described later in this document.

## **4 Communication Operation Check**

#### Step 1

In GM Programmer on each of the scanner and adapter devices, right-click Application and then select Login.

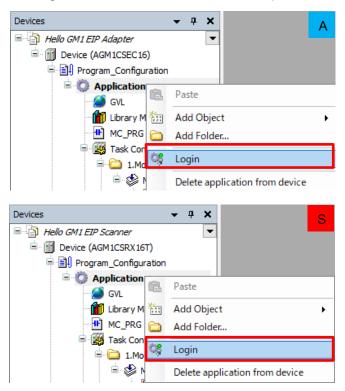

#### Step 2

First, open GM Programmer on the scanner device.

From the View menu, select Watch and then Watch 1.

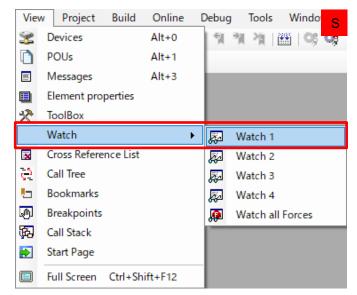

"Watch 1" will be displayed on the bottom of the window.

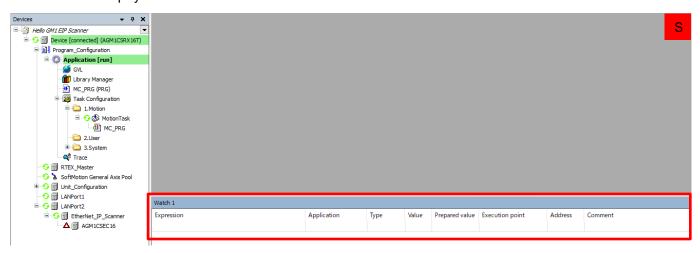

"POU:EIP02\_PRG" will open in GM Programmer and "User Monitor" will open in FPWIN Pro7. Check that the device is in a state in which the communication status can be monitored.

Data transmission from the adapter device (GM1 controller) to the scanner device (FP0H)

#### Step 3

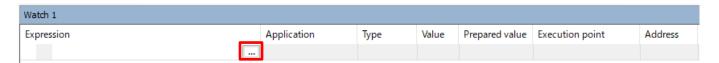

Click **Device**, **LANPort2**, **EtherNet\_IP\_Scanner**, and then **loConfig\_Globals\_Mapping** and click **t** to expand the **loConfig\_Globals\_Mapping** object. Select **wEIPScInput01** and click **OK**.

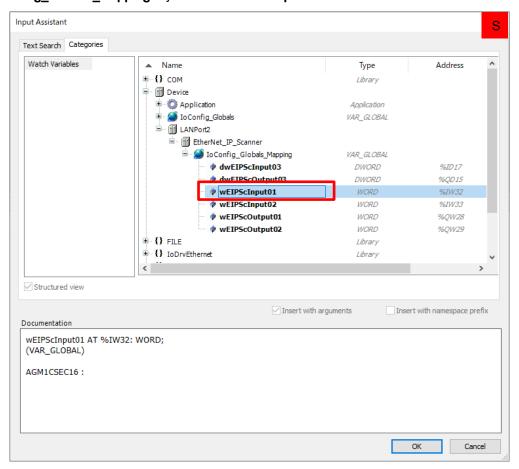

Register wEIPScInput02, dwEIPScInput03, wEIPScOutput01, wEIPScOutput02, and dwEIPScOutput03 in the Watch 1 window, in the same way as above.

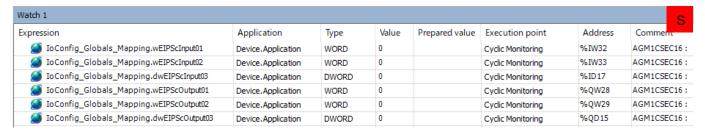

#### Step 5

Next, open GM Programmer on the adapter device.

Display the **Watch 1** window in the same way as for GM Programmer on the scanner device and register the following variables.

wEIPAdInput01, wEIPAdInput02, dwEIPAdInput03, wEIPAdOutput01, wEIPAdOutput02, and dwEIPAdOutput03

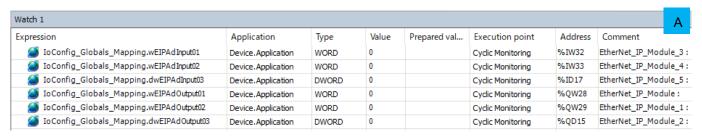

Enter any desired values in the **Prepared value** columns corresponding to **wEIPScOutput01**, **wEIPScOutput02**, and **dwEIPScOutput03** in the **Watch 1** window on the scanner device and corresponding to **wEIPAdOutput01**, **wEIPAdOutput02**, and **dwEIPAdOutput03** in the **Watch 1** window on the adapter device.

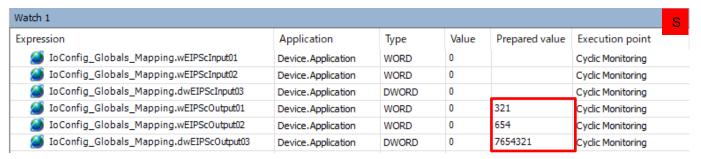

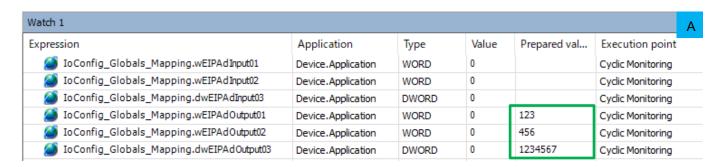

#### Step 7

Press Ctr+F7 to write the values.

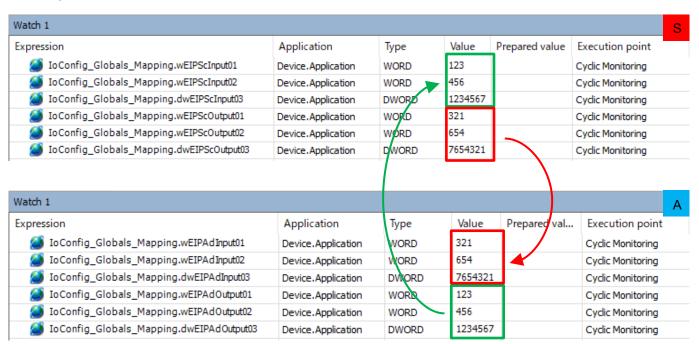

This completes EtherNet/IP communication operation check for the GM1 controllers.

## **Ethernet Communication: EtherCAT Slave**

## 1 Basic Setup

### 1.1 Preparing and Wiring the Required Devices

Prepare the following devices.

| No. | Name                                         |
|-----|----------------------------------------------|
| (1) | GM1 controller (EtherCAT type) x 1: Master   |
| (2) | SC-GU3-03 and FX-501 (fiber sensor): 2 units |
| (3) | PC (with GM Programmer installed)            |
| (4) | LAN cable: x 2                               |

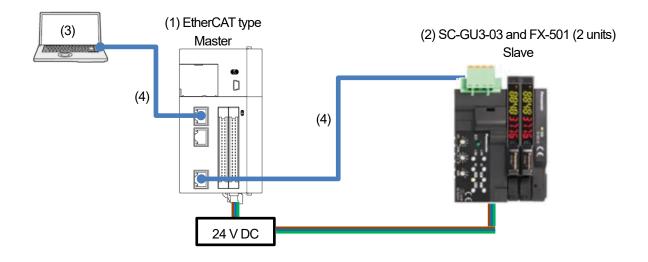

### 1.2 Installing ESI File

#### Step 1

Download an ESI file from the following website.

https://www3.panasonic.biz/ac/j/dl/software/index.jsp?series\_cd=1454

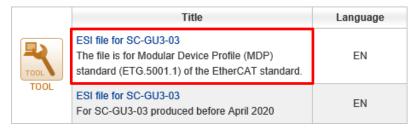

#### Step 2

Right-click EtherCAT\_Master\_SoftMotion and select Add Device.

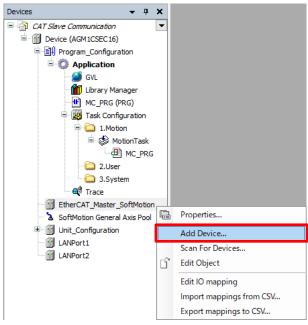

#### Step 3

The Add Device dialog box will be displayed. Click Device Installation.

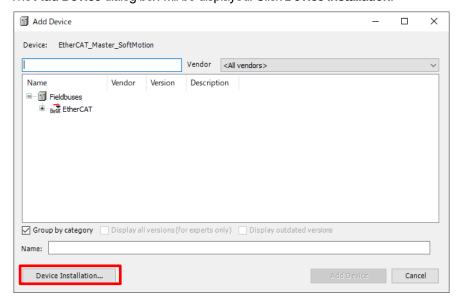

Select an ESI file that was downloaded previously and click Open.

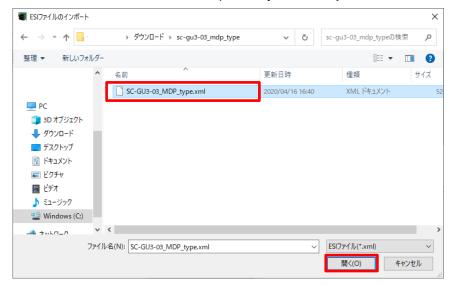

This completes installation of the SC-GU3-03 communication unit.

### 1.3 Adding Device (SC-GU3-03)

#### Step 1

Open the cover indicated by the red frame and set the DIP switch as below.

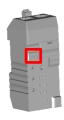

| 1 | ON  |
|---|-----|
| 2 | ON  |
| 3 | OFF |
|   |     |

#### **INFO**

I/O communication is divided into three operation modes. The operation mode can be switched using the DIP switch. The factory default setting is full mode.

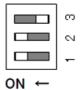

|       |            | bit321 | T×PDO   | R×PDO   |
|-------|------------|--------|---------|---------|
| mode1 | I/O mode   | 001    | 2 byte  | 0 byte  |
| mode2 | Check mode | 010    | 4 byte  | 0 byte  |
| mode3 | Full mode  | 011    | 44 byte | 10 byte |

Right-click EtherCAT\_Master\_SoftMotion and select Add Device.

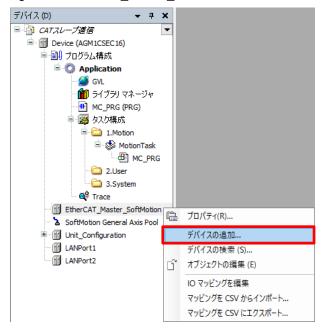

#### Step 3

Select EtherCAT, Slave, Panasonic Industrial Device SUNX Co.,Ltd., and then SensorCommunication\_SC\_GU3\_03V2. Click Add Device.

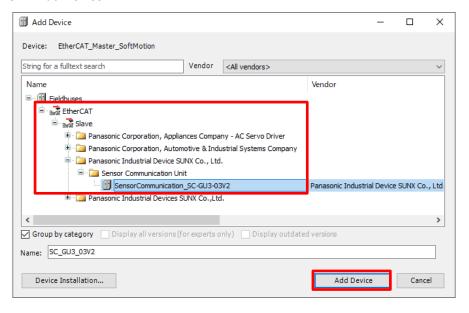

Check that "SensorCommunication\_SC\_GU3\_03V2" has been added and then click Cancel.

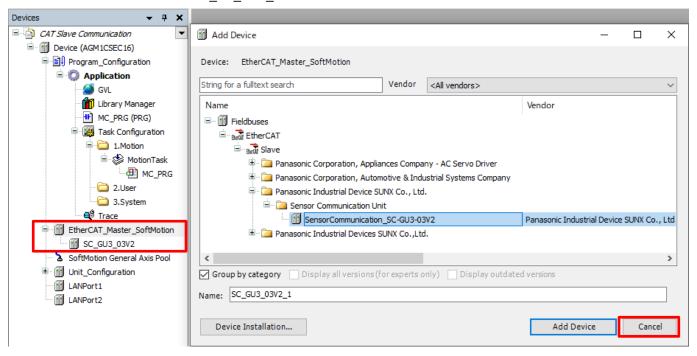

#### Step 5

Right-click SC-GU3-03V2 and then select Add Device.

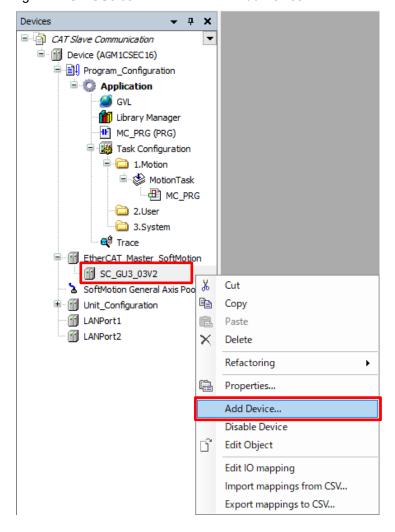

Because the DIP switch was set to full mode in Step 1, select SC-GU3-03 FullMode and click Add Device.

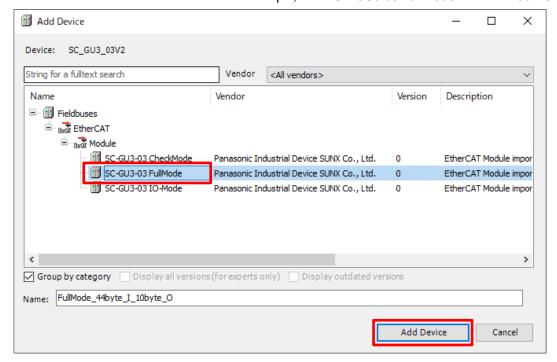

#### FullMode\_44byte\_I\_10byte\_O will be added.

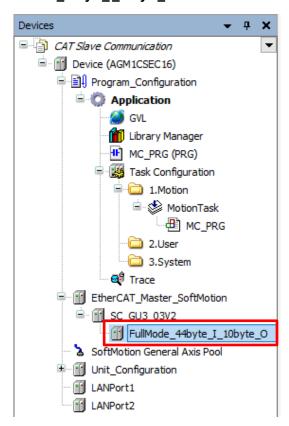

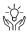

# Column (9): Station ID setting

This section explains how to use the rotary switch on the front panel of the SC-GU3-03 communication unit. Write "0" to 2001h/00h via SDO communication.

|                                  | Index | SubIndex | Name                              | Flag | Function                                                                                                    |
|----------------------------------|-------|----------|-----------------------------------|------|----------------------------------------------------------------------------------------------------|
| Manufacturer<br>Specific<br>Area | 2001h | 00h      | R×PDO Station<br>Alias setup (Hi) | RW   | The station alias setting method is selected. (Factory default setting: 0001h) 0000h: "R×PDO Station Alias setup (Hi)" setting of rotary switch 0001h: SII EEPROM setting Refer to "1.6 Setting ESC Registers 0012h and 0013h (Configured Station Alias)". |

Connect the GM1 controller and SC-GU3-03 communication unit on a one-to-one basis.

#### Step 2

Double-click SC-GU3-03 and open the General tab.

Select the Enable expert settings check box and select the Disabled option in Identification.

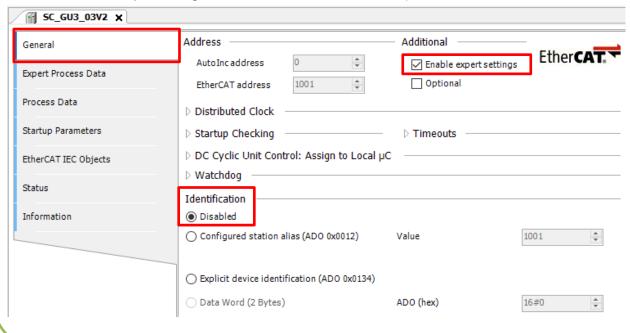

Use Sdo Read to read the current value.

Create a program as shown in the figure below and rewrite xRead to TRUE.

If **xDone** is set to TRUE, read processing is complete.

Check that uiSDO\_Buffer\_Read\_MOVE is set to 1.

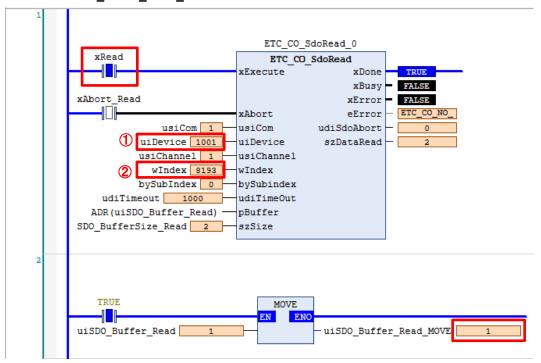

① Double-click **SC-GU3-03V2**, open the **General** tab, and enter a value in **EtherCAT address** in **Address**. EtherCAT addresses are assigned serial numbers such as 1001, 1002, and 1003 in the order of connection.

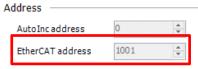

② Enter the index number of R×PDO Station Alias setup (Hi). This index is "2001h", so it is "8193" in hexadecimal notation.

#### **INFO**

If you right-click on the screen and then select **Display Mode**, you can switch the display mode between Binary, Decimal, and Hexadecimal.

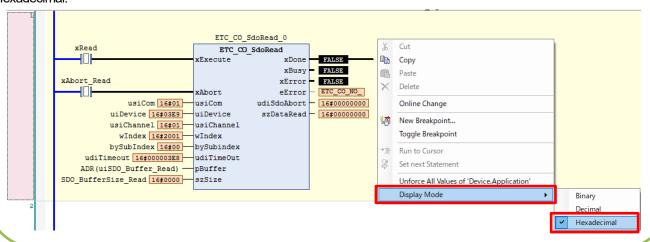

Use Sdo Write to write data.

Create a program as shown in the figure below and enter data to be written in **uiSDO\_Buffer\_Write\_MOVE**. In this example, enter "0" and rewrite **xWrite** to TRUE.

If **xDone** is set to TRUE, write processing is complete.

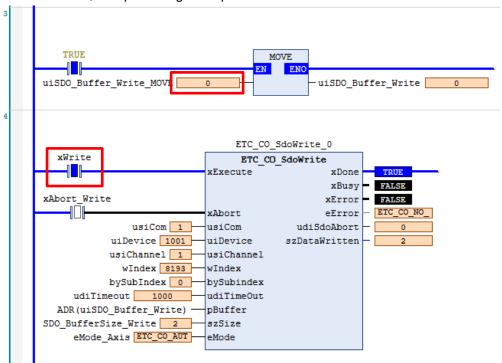

#### Step 5

Perform Step 3 again and check that **uiSDO\_Buffer\_Read\_MOVE** is set to 0.

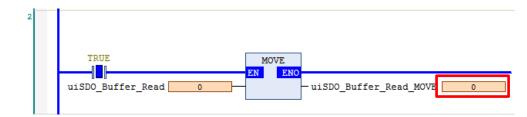

#### Step 6

Change the address setting of the rotary switch on the SC-GU3-03 communication unit to "1" and turn the power OFF and then ON.

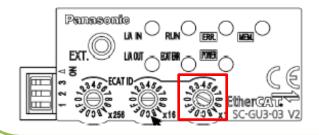

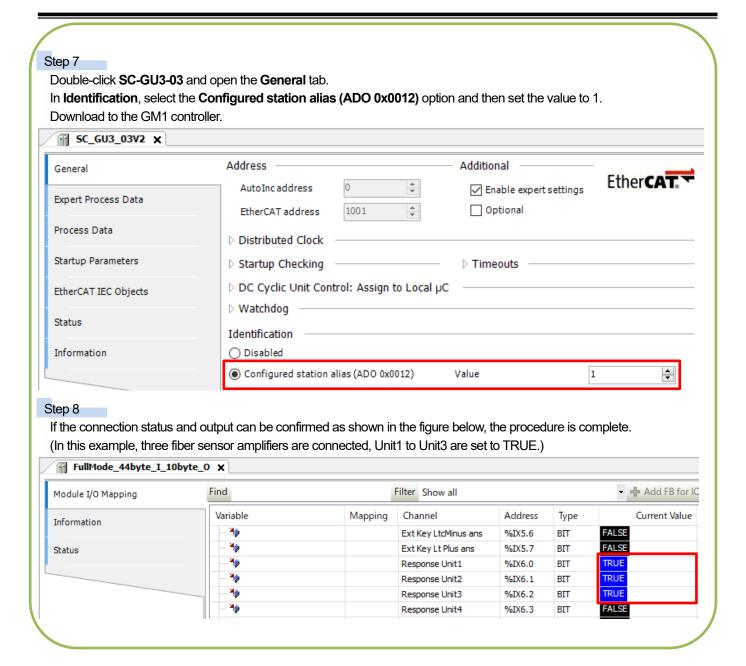

# 2 Setting up GM1 Controller

#### Step 1

Double-click **FullMode\_44byte\_I\_10byte\_O**, which has been added. Open the **Module I/O Mapping** tab.

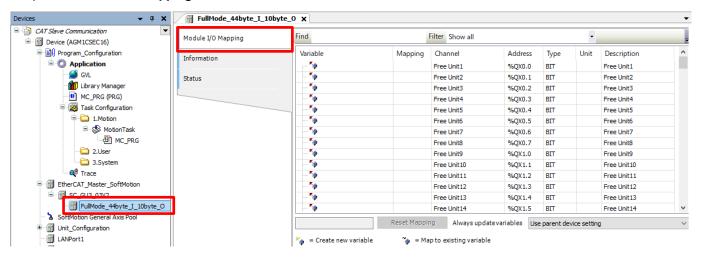

#### Step 2

In the Always update variables drop-down list, select Enable 2 (always in bus cycle task).

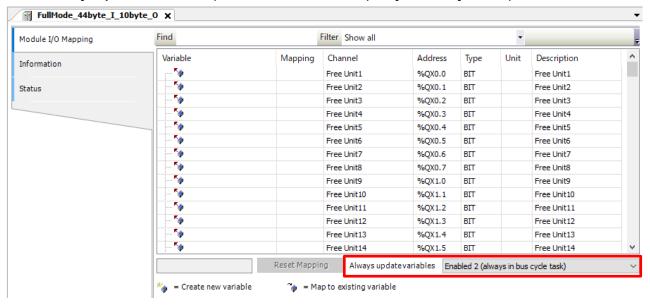

## **3 Checking Connection**

#### Step 1

Right-click Application and then select Login to write to the GM1 controller.

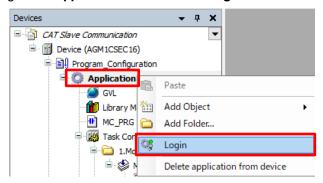

#### Step 2

Right-click **Application [stop]** and then select **Start** to switch the state from STOP to RUN.

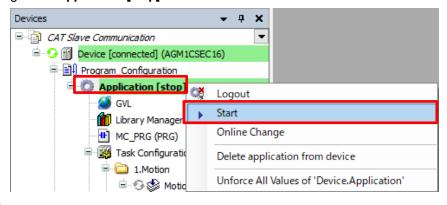

#### Step 3

Double-click FullMode\_44byte\_I\_10byte\_O and open the Module I/O Mapping tab.

In this example, two FX-501 units are connected, so **Response Unit1** and **Response Unit2** are set to TRUE.

This indicates that they have been connected.

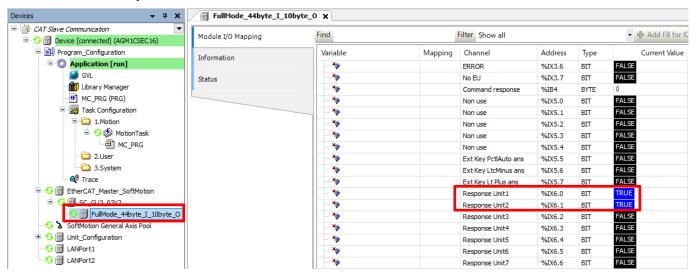

| Memo |  |  |
|------|--|--|
|      |  |  |
|      |  |  |
|      |  |  |
|      |  |  |
|      |  |  |
|      |  |  |
|      |  |  |
|      |  |  |
|      |  |  |
|      |  |  |
|      |  |  |
|      |  |  |
|      |  |  |
|      |  |  |
|      |  |  |
|      |  |  |

### Revision History

| Date of issue | Manual code | Revision details |
|---------------|-------------|------------------|
| April 2022    | AIM0010_01  | First edition    |

| Panasonic | Indus | stry ( | Co., | Ltd. |
|-----------|-------|--------|------|------|
|-----------|-------|--------|------|------|

7-1-1 Morofuku, Daito City, Osaka, 574-0044, Japan Industrial. Panasonic. com/ac/e © Panasonic Industry Co., Ltd 2022 April 2022